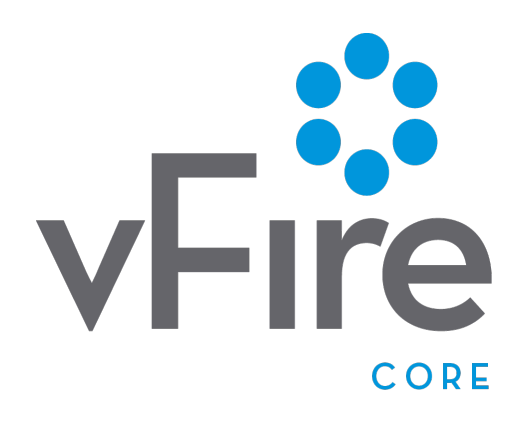

vFire 9.2.1 Release Notes Version 1.0

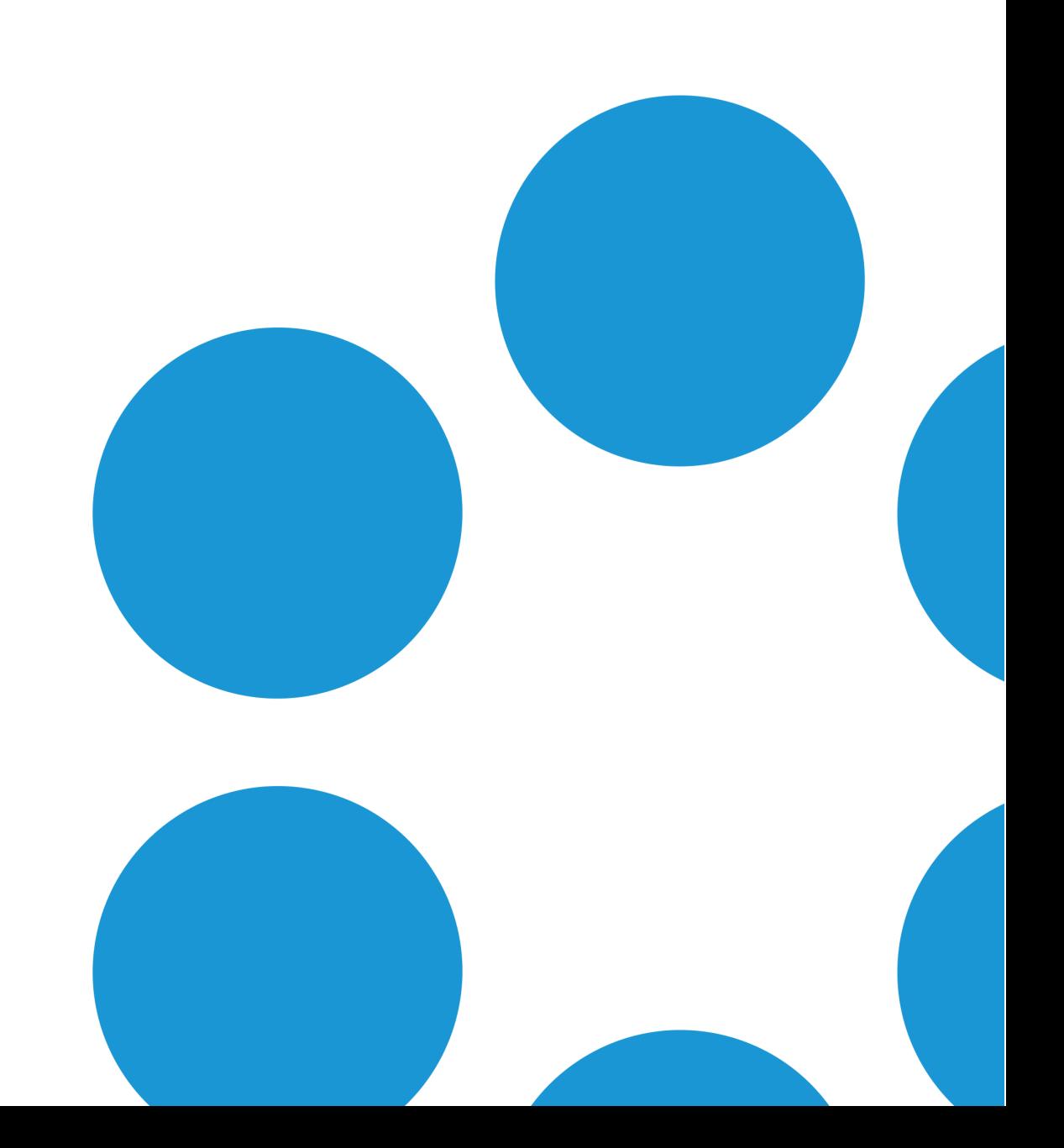

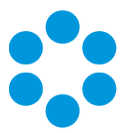

## Table of Contents

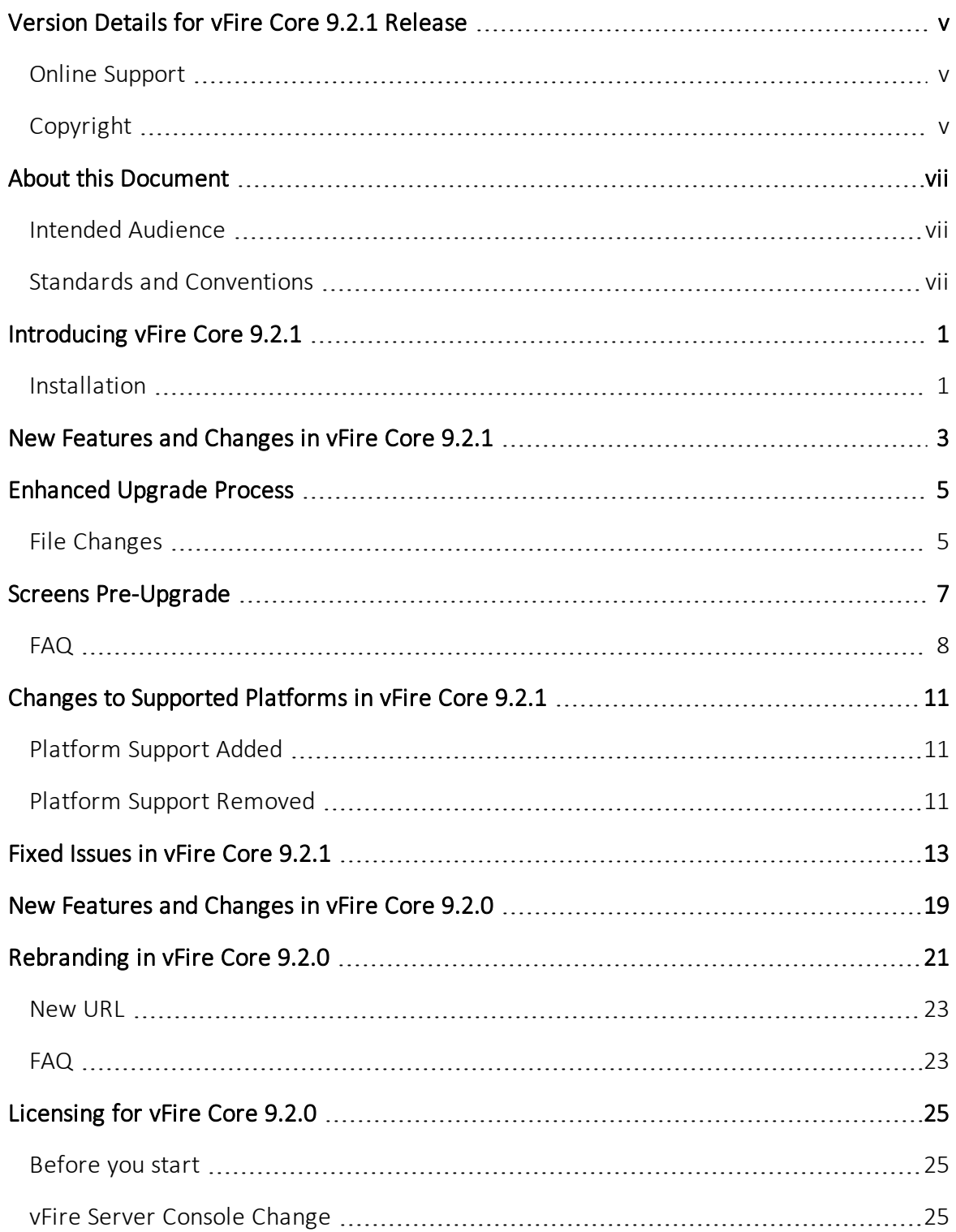

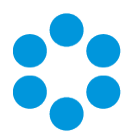

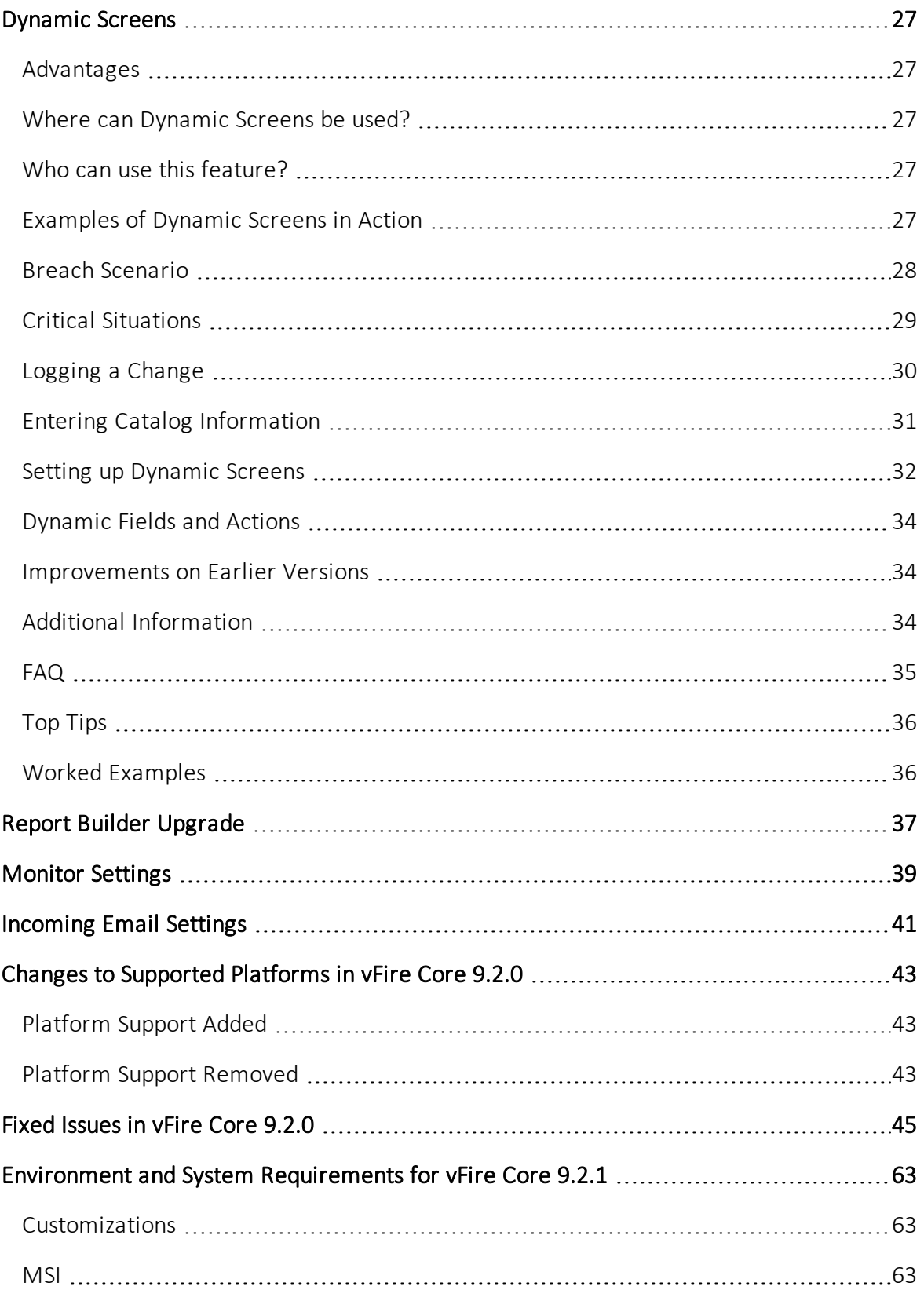

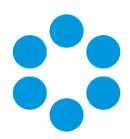

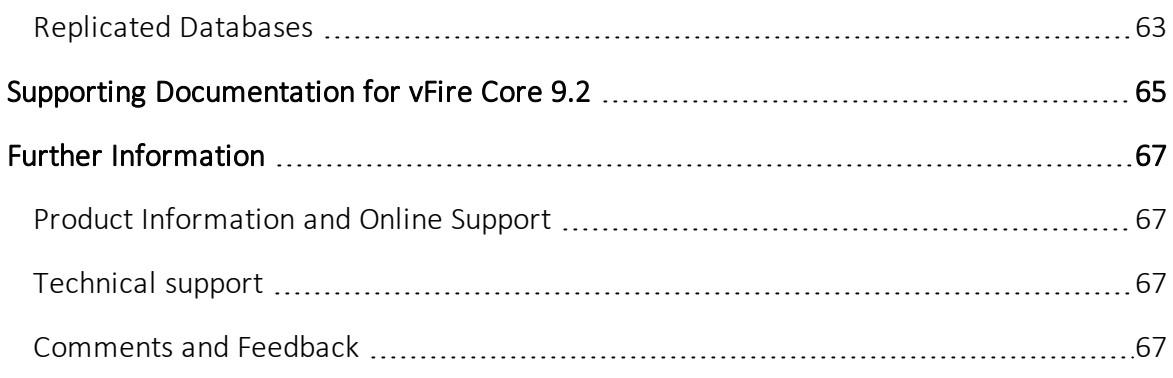

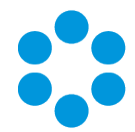

## <span id="page-6-0"></span>Version Details for vFire Core 9.2.1 Release

This document supports the version of the product listed. The table below contains version details for the guide.

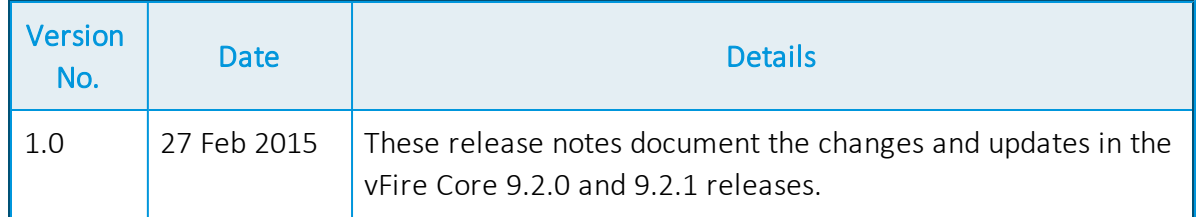

### <span id="page-6-1"></span>Online Support

For documentation, release notes, software updates or for information about Alemba products, licensing and services, visit:

#### [www.alemba.com.](http://www.alemba.com/)

<span id="page-6-2"></span>You may need to register to access some of these details.

## Copyright

Copyright © Alemba Limited (or its licensors, including ©2010 - 2014 VMware, Inc). All rights reserved. This product is protected by U.S. and international copyright and intellectual property laws. VMware products are covered by one or more patents listed at: http://www.vmware.com/go/patents. VMware is a registered trademark or trademark of VMware, Inc. in the United States and/or other jurisdictions. VMware Service Manager™ is also trademark of VMware, Inc. Alemba™, vFire™ and vFireCore™ are trademarks of Alemba Limited (vFire Core™ is developed by Alemba Limited from VMware, Inc's product "VMware Service Manager", under licence from VMware, Inc). All other marks and names mentioned herein may be trademarks of their respective companies.

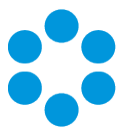

## <span id="page-8-0"></span>About this Document

These release notes contain instruction and information on the features and upgrades which are incorporated in the 9.2.1 release of vFire Core. vFire Core was previously known as VMware Service Manager.

### <span id="page-8-1"></span>Intended Audience

<span id="page-8-2"></span>This document is written for officers and administrators who are responsible for the upgrade and use of vFire Core.

### Standards and Conventions

The following standards and conventions are used throughout the document:

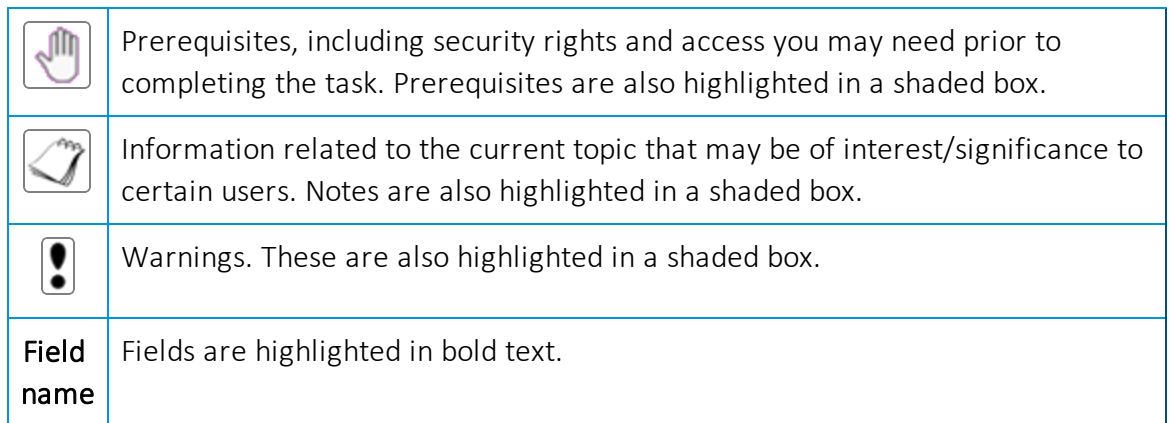

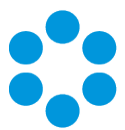

## <span id="page-10-0"></span>Introducing vFire Core 9.2.1

Welcome to vFire Core 9.2.1 from Alemba.

This document describes the features and fixes within this release. It is recommended that you read it prior to installation. vFire Core 9.2.1 is a minor release which contains new feature functionality and fixes to known issues.

### <span id="page-10-1"></span>Installation

For installation instructions, please see the vFire 9.2 Prerequisites Guide and the vFire 9.2 Installation Guide.

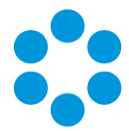

# <span id="page-12-0"></span>New Features and Changes in vFire Core 9.2.1

vFire Core 9.2.1 includes the following new features and changes.

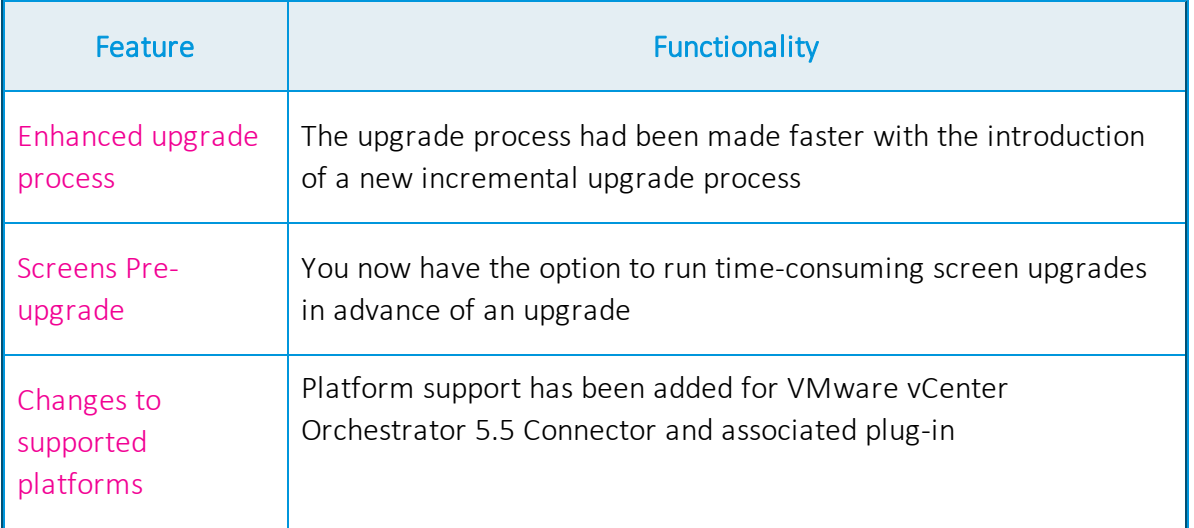

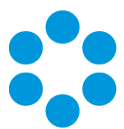

## <span id="page-14-0"></span>EnhancedUpgrade Process

Upgrading (also sometimes known as patching) your vFire Core System has previously been very time consuming for system owners. This release introduces an enhancement that will speed up this process for upgrades from 9.2.1 onwards.

The automated upgrade of a system requires a series of actions which copy physical files and run database scripts (which is the most time consuming component). In order to improve the speed of upgrading, the upgrade process has been changed so that from 9.2.1 onwards only an incremental upgrade process will run, making only the changes required by the new version and removing redundant steps in the schema upgrade in the database scripts. The result of this is that the upgrade process is faster and it is easier to see specifically what is being updated in each version.

The first time you upgrade to a 9.2 version, the current patch process will be executed to bring the system to 9.2.0 and then the incremental process will be used onwards. Upgrading from 9.0.X or 9.1.X to 9.2.1 will still take a similar time to upgrade as previous upgrades. Upgrading from 9.2.0 to 9.2.1 or any future higher version will be much faster.

### <span id="page-14-1"></span>File Changes

The current upgrade files are located in the Config directory (typically c:\Program Files\Alemba\vFire\System1\Config. There is now a new directory underneath the existing config directory named 9201 (for 9.2.1) for the changes to this specific version. An XML file defines how these scripts are run. There is a new (additional) file format for running scripts from the upgrade tool. Script files can either be run as an existing SCP file or as a new XML format.

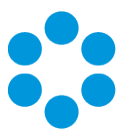

## <span id="page-16-0"></span>Screens Pre-Upgrade

This release sees the introduction of an option to significantly speed up the upgrade process. You can now run a pre-upgrade process that performs part of the upgrade process in advance, thereby making the actual upgrade much faster.

The upgrade process run by the Alemba vFire Patch Tool performs several tasks, covering file replacement and database updates, including on occasion screen design updates. When these apply to multiple screens, and those screens have been modified using the vFire Designer, the upgrade can take a long time. This is due to the complexity of in-place modification of a screen design that is held in a single database field, and the often large number of screens to process. The result may be an extended period of system unavailability while the upgrade is under way.

This release significantly improves this process by allowing you to perform those screen updates in advance. The upgraded versions do not override the current screen design, but are stored in a location that is not used by the live system. Users can therefore continue to work while the pre-upgrade is performed. All that the full upgrade has to do is swap the old and new screen designs, which is a simple and speedy process, thereby greatly reducing the time taken by the upgrade and minimising down time.

#### How do I use the pre-upgrade?

When you run the Alemba vFire Patch Tool, you will see a new checkbox labelled "Screens pre-upgrade only". If you check this, the only thing that the upgrade will do is take any modified screens and store an upgraded version of them in a place that does not affect the live system.

If you run the upgrade without this checked, the system will be upgraded to the latest versions, and any pre-upgraded screens will become the active versions of those screens.

Once you have fully upgraded the system, the pre-upgrade option will not be available, as by that point it would have nothing useful to do.

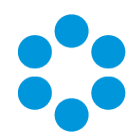

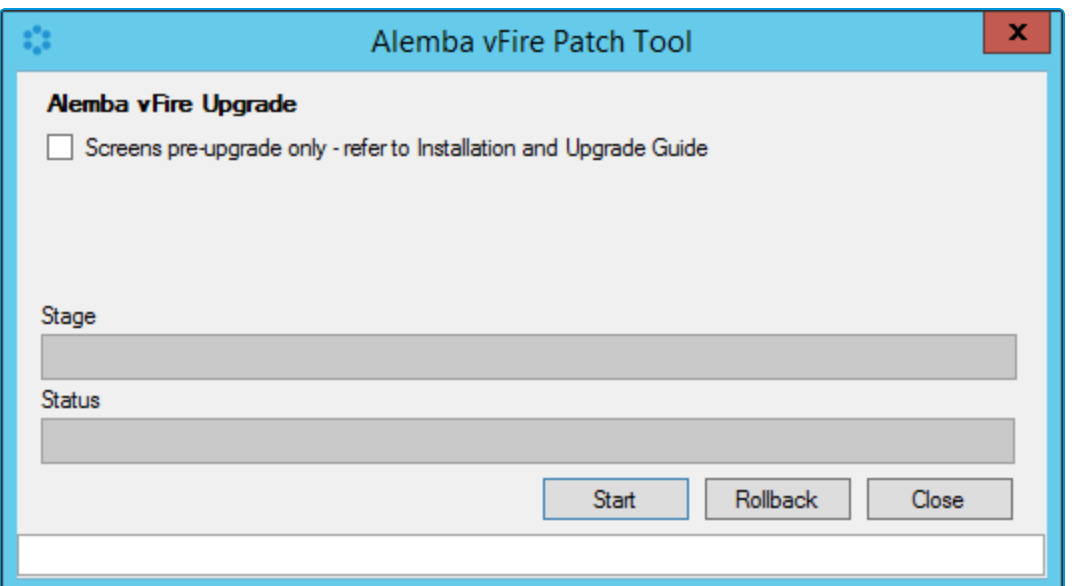

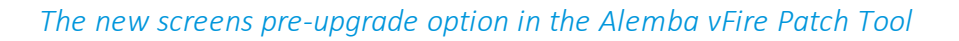

You can run the pre-upgrade as many times as you like before running the full upgrade, which is useful if you change the design of a screen after running the pre-upgrade.

However, you **must** run the pre-upgrade again to ensure that the latest version of your screen will be the one that is available after the full upgrade is run.

## <span id="page-17-0"></span>FAQ

#### Can I run the pre-upgrade on my live system?

Yes. That is exactly what it has been designed for. All installed files remain unchanged by this process, as do all database tables other than those in which the screen designs are stored. Anyone using the screens being upgraded will not be impacted, as the design in use is not changed by the process. An upgraded copy of that design is simply stored in an unused location in that table.

#### Can I continue to run the old version of the system after a pre-upgrade has been run?

Yes. The system will continue to behave as before, as the system does not use the location in which the upgraded versions of the screens are stored.

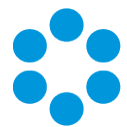

#### $\bm{p}$ Can I still run the upgrade without using the new pre-upgrade option?

Yes. The upgrade will run exactly as before. You can do this if you don't mind how long the upgrade takes, or if you only have a few screens that have been modified. Otherwise, you are best advised to run the pre-upgrade first.

#### ၇ Will the pre-upgrade option also be available in future releases?

Yes. This is a permanent feature to help minimize down time during upgrades.

Can I make changes to my screens via the designer once I have run the pre-Պ upgrade?

> Yes. You may make changes to your screens via the designer once the preupgrade has been run. However, you must run the pre-upgrade again in order to ensure your new version of your screen is included in your upgrade.

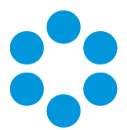

# <span id="page-20-0"></span>Changes to Supported Platforms in vFire Core 9.2.1

<span id="page-20-1"></span>This section outlines changes to supported versions of third party platforms.

### Platform Support Added

<span id="page-20-2"></span>VMware vCentre Orchestrator (VCO) 5.5 Connector and associated plug-in.

### Platform Support Removed

None

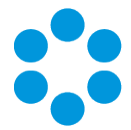

## <span id="page-22-0"></span>Fixed Issues in vFire Core 9.2.1

The following table lists problems fixed in this release:

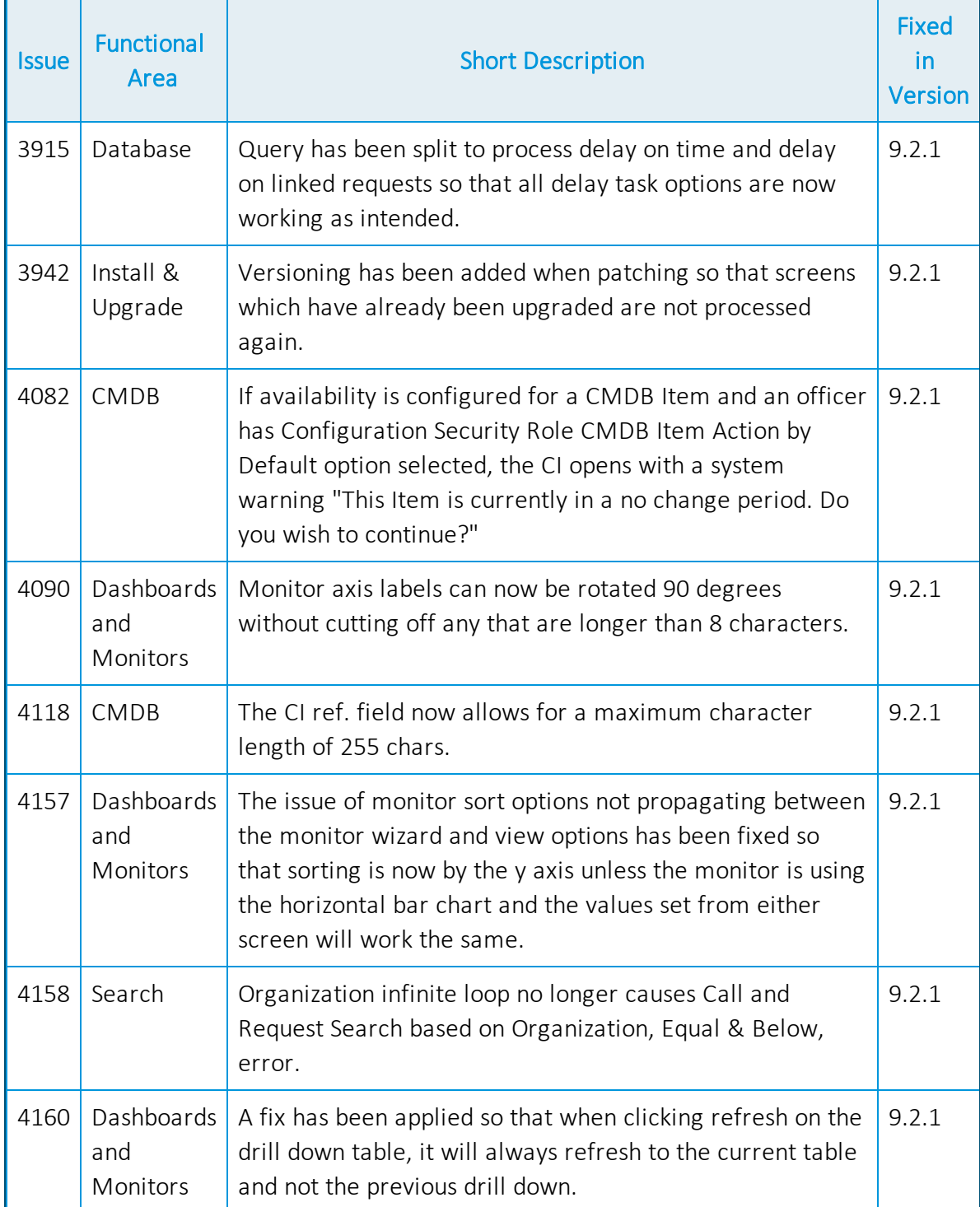

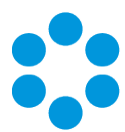

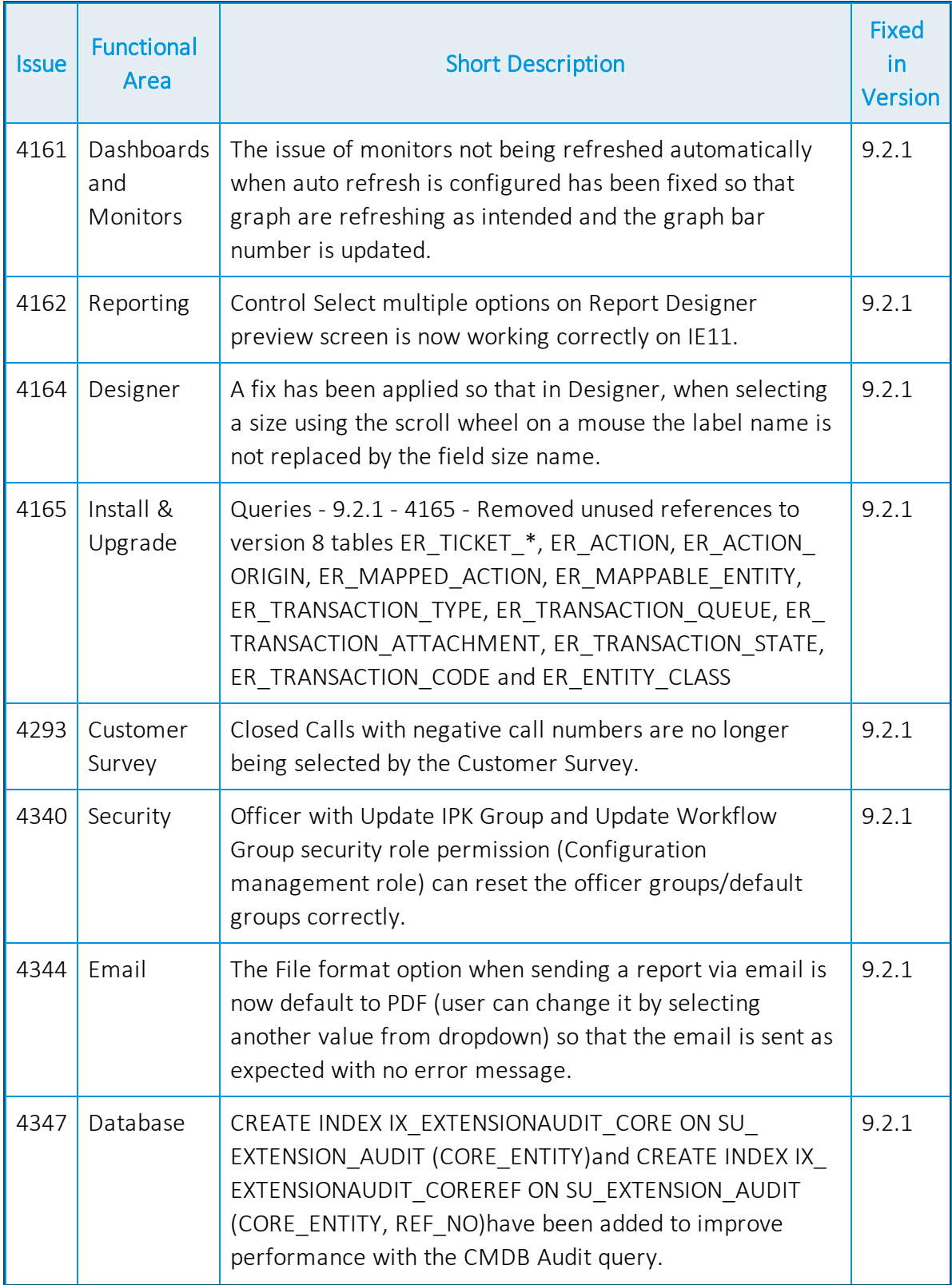

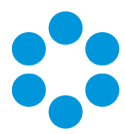

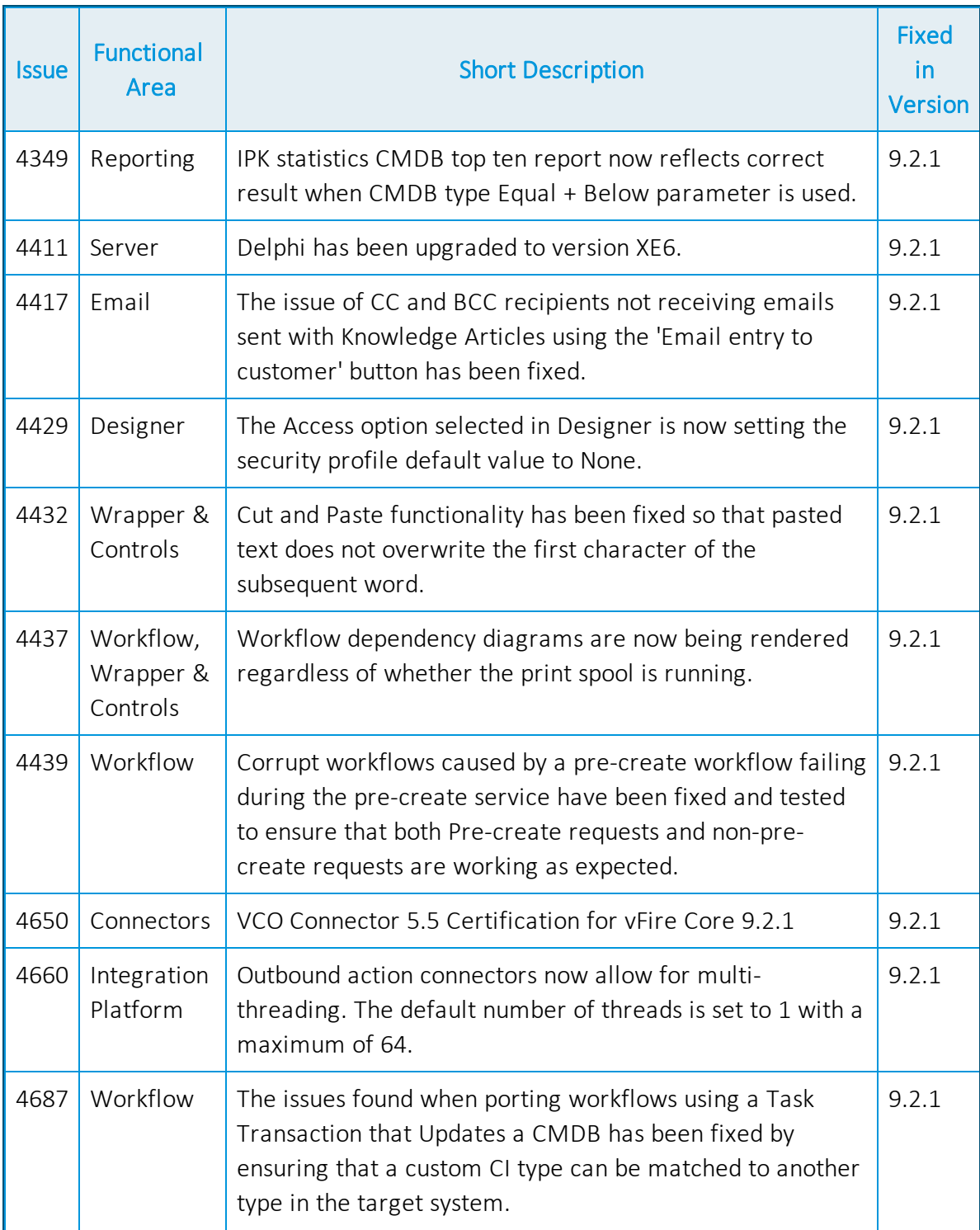

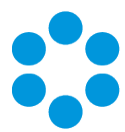

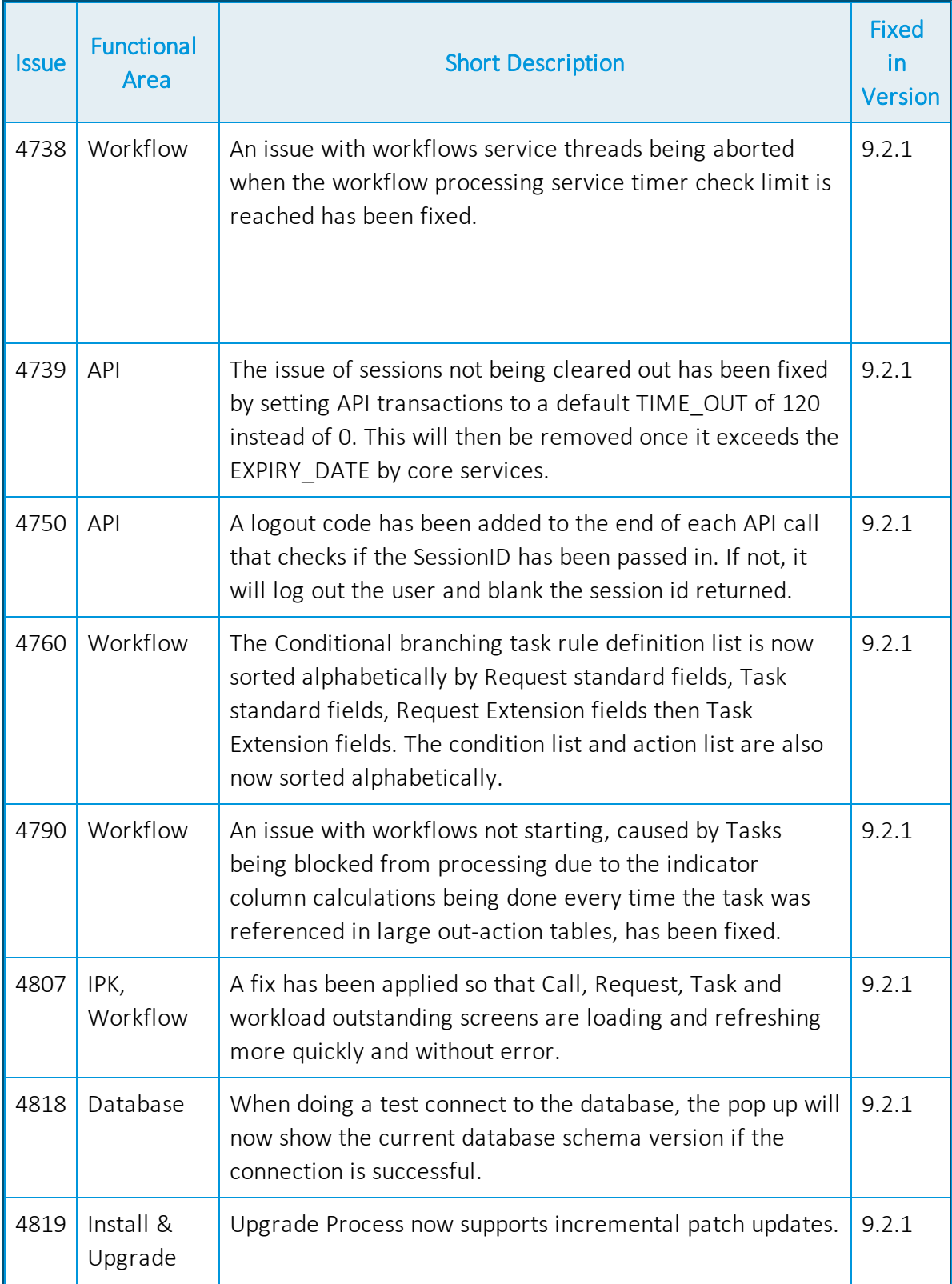

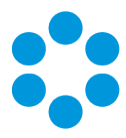

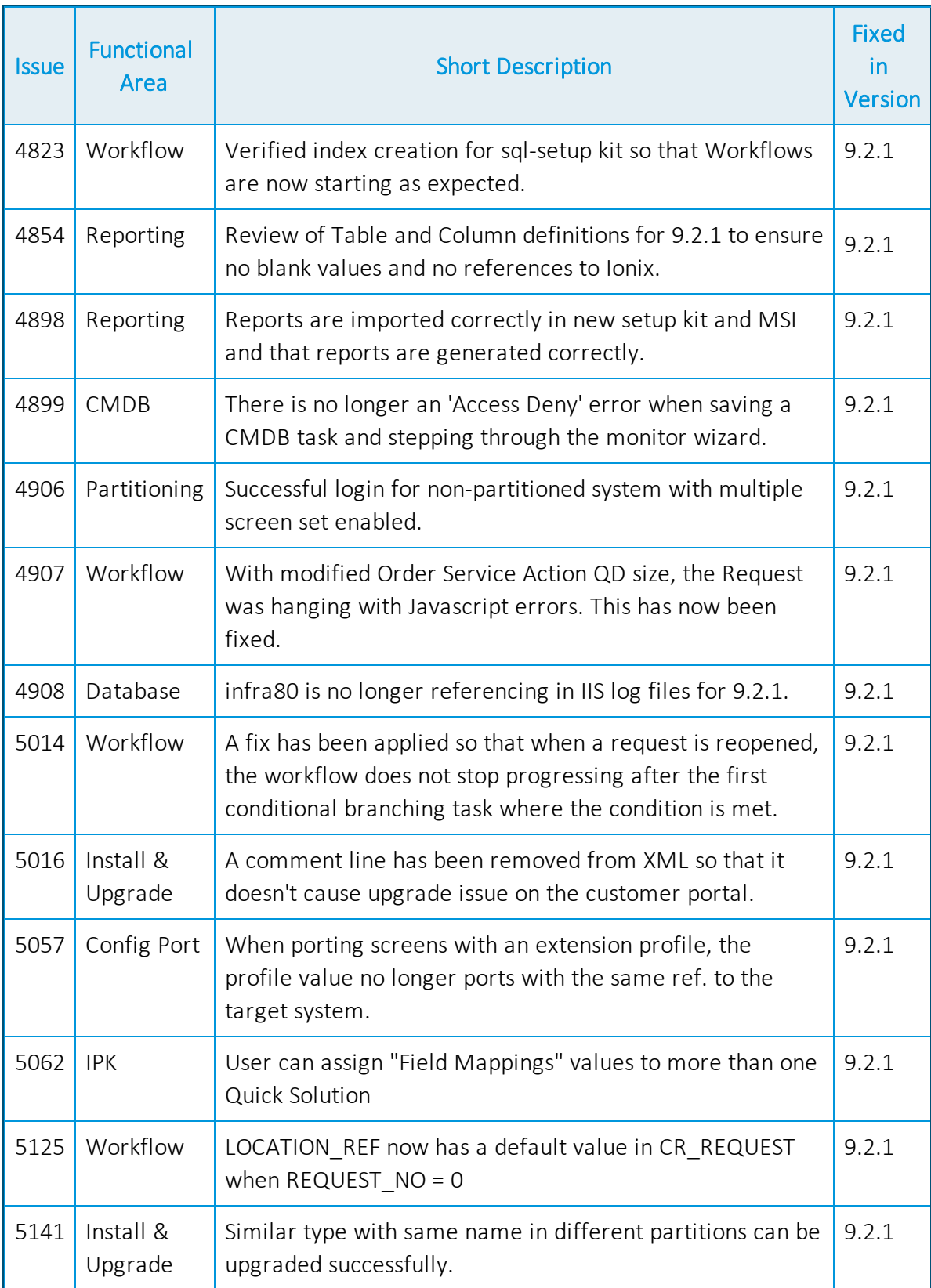

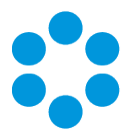

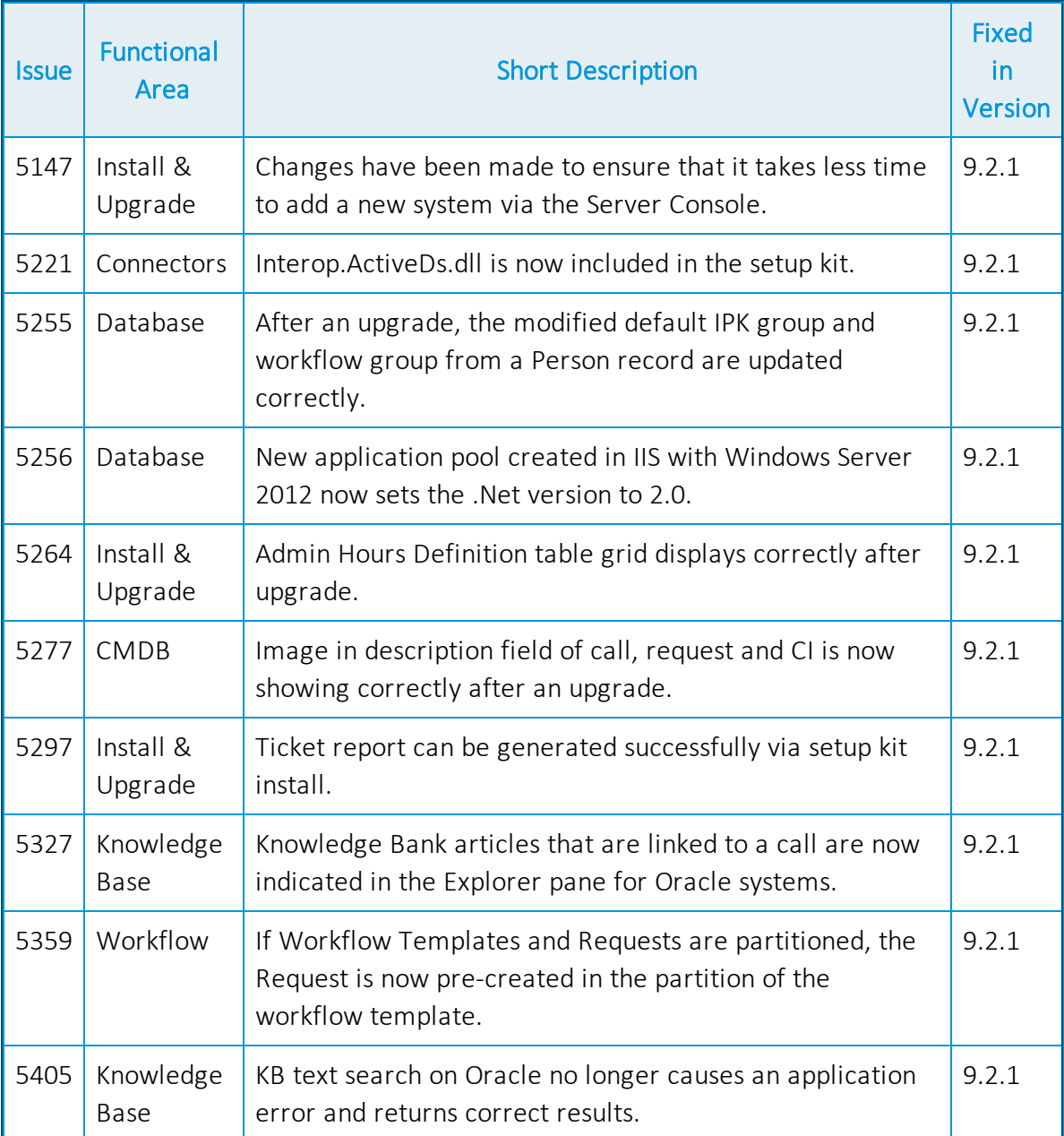

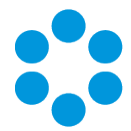

# <span id="page-28-0"></span>New Features and Changes in vFire Core 9.2.0

vFire 9.2.0 includes the following new features and changes.

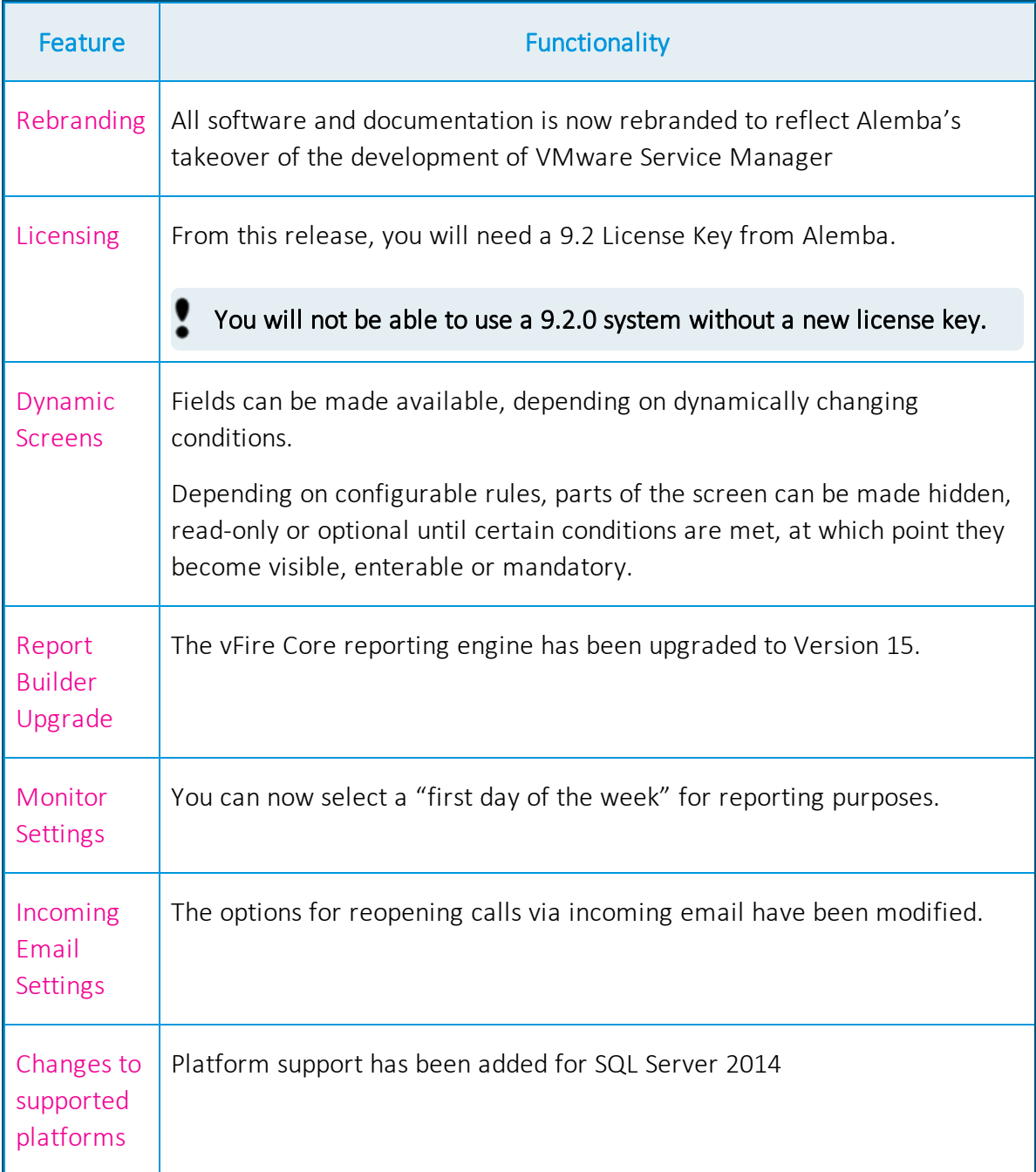

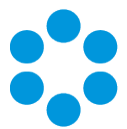

## <span id="page-30-0"></span>Rebranding in vFire Core 9.2.0

Alemba has taken over the development of VMware Service Manager. Part of this transition involves the renaming and rebranding of the software. VMware Service Manager has become vFire and is now an Alemba software product.

The following represents the new naming conventions for the existing product interfaces.

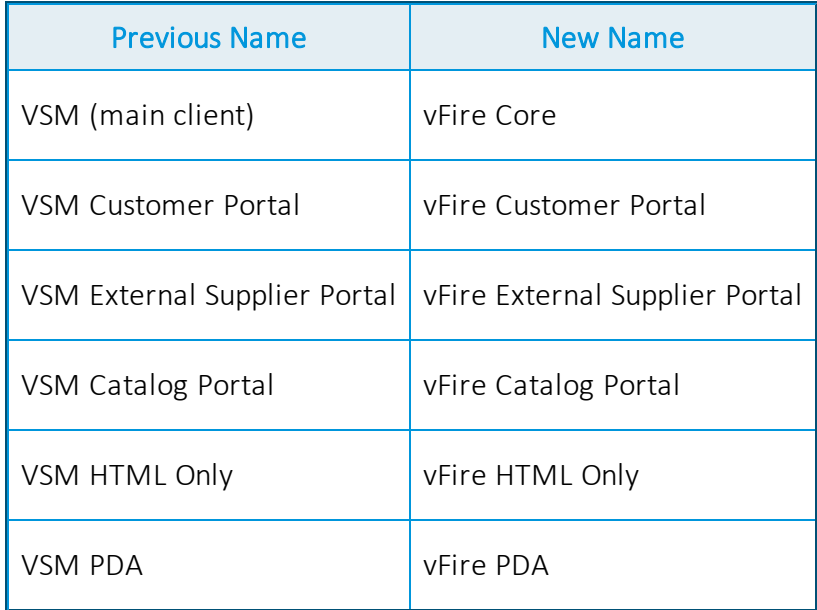

The rebranding is consistent throughout the product suite and Alemba documentation, and is reflected in the login screens, help files and screen designs.

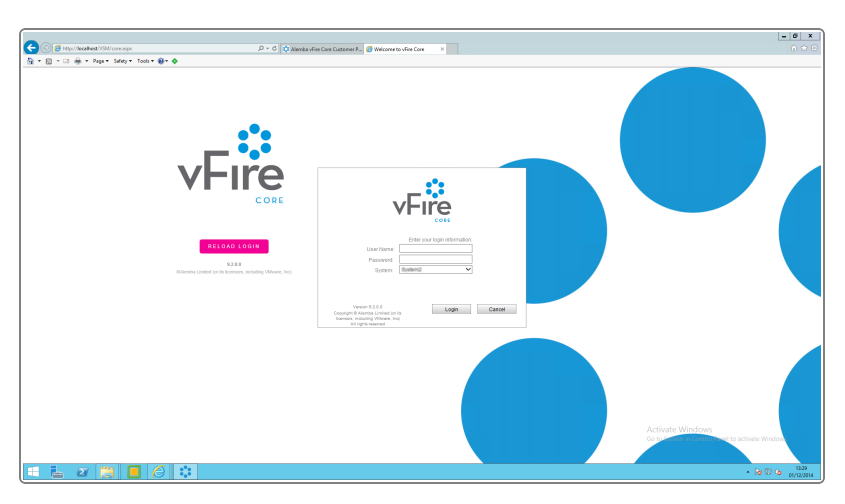

Within the vFire Core application the icons and logo have been updated, as illustrated overleaf.

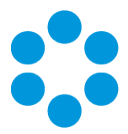

The banner now looks as follows:

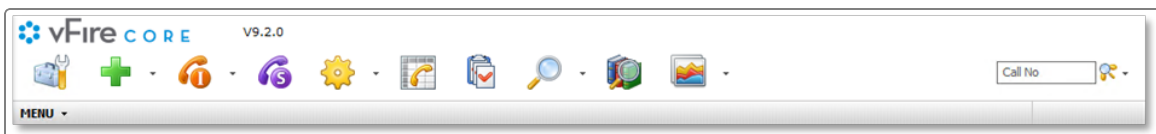

The vFire Catalog Portal looks like this:

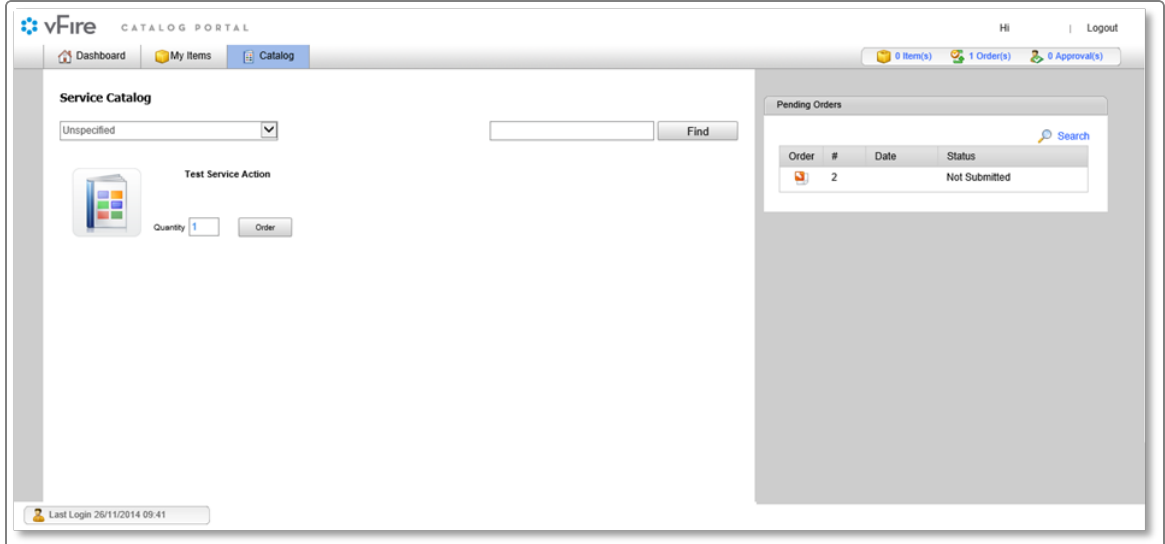

The vFire Customer Portal looks like this:

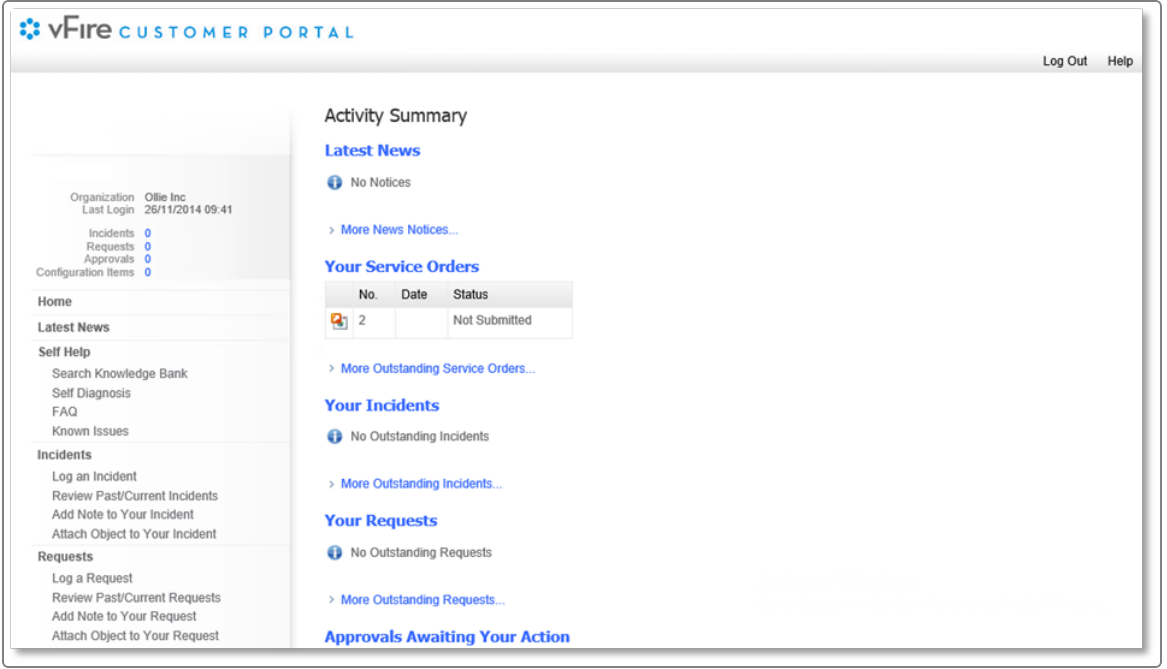

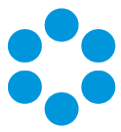

### <span id="page-32-0"></span>NewURL

As part of the rebranding a new URL (or landing page) has been provided. You now have the option of browsing to a landing page 'core.aspx' instead of the old 'servicemanager.aspx' page.

Sample old URL: http://myserver/systemname/servicemanager.aspx

Sample new URL: http://myserver/systemname/core.aspx

### <span id="page-32-1"></span>FAQ

Will my old 'ServiceManager.aspx' URL Still work?

Yes, any existing URLs or links will still work the same as before the upgrade

Can the new 'Core.aspx' page have URL variations appended to it? (e.g. 9

'core.aspx?lite' for the Customer Portal)

Yes, any of the existing URL variations will work with the new 'Core.aspx' page.

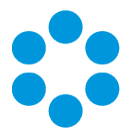

# <span id="page-34-0"></span>Licensing for vFire Core 9.2.0

### <span id="page-34-1"></span>**Before** you start

You will not be able to use a 9.2.0 system without a new license key.

Previously you would have had a separate License Key for each module purchased but for 9.2.0 and going forward, Alemba will issue a single License Key for each installation. Your entitlement will remain the same but the key itself must be updated.

<span id="page-34-2"></span>Please contact Alemba Support or your Account Manager to request a new License Key.

### vFire Server Console Change

The License Tab on the Properties dialog box has been changed to accommodate a single License Key.

The VSM Properties dialog box is illustrated below.

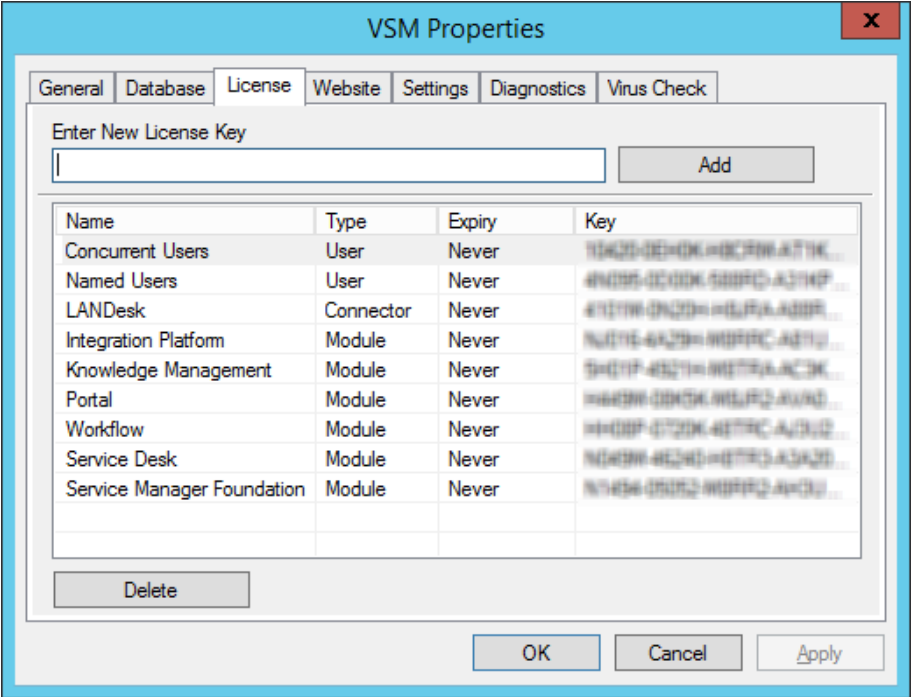

You can see the new vFire Properties dialog box overleaf.

### vFire Core Release Notes 9.2.1

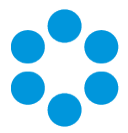

The new vFire Core Properties dialog box looks like this:

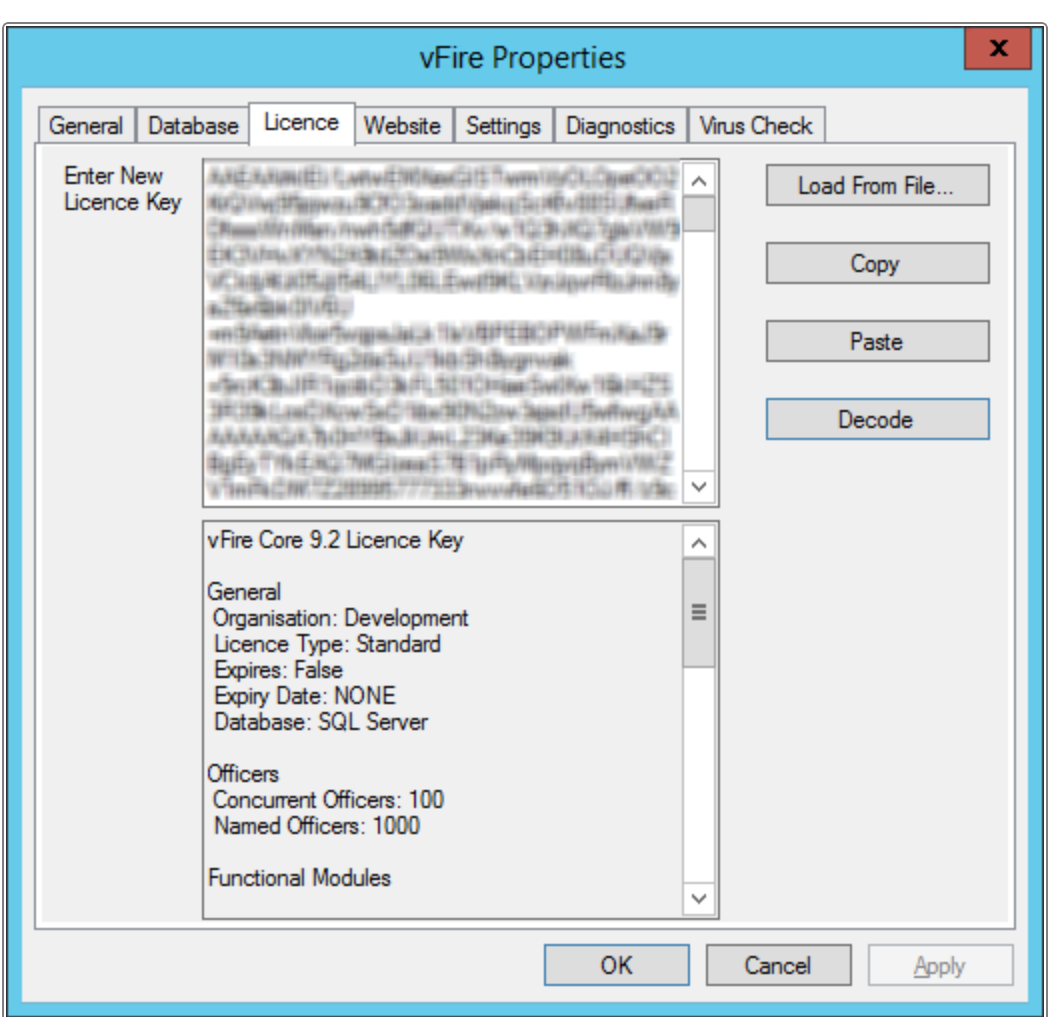
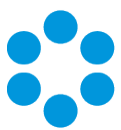

# Dynamic Screens

The 9.2.0 release sees the introduction of dynamic screens, where parts of the screen that an officer or customer is completing can be made available depending on dynamically changing conditions. You can configure rules that will make parts of the screen hidden, read-only or optional until certain conditions are met, at which point they become visible, enterable or mandatory.

#### Advantages

This helps to keep the screen simple, and reflect the order in which you want things done, helping the officer or customer complete the task in hand quicker.

#### Where can Dynamic Screens be used?

You can apply these to most of the elements that make up a screen – fields (including HTML fields), headings, and entire tabs or sections. Buttons can even be hidden until required, according to your needs. Wherever the properties Hidden, Read Only or Required appear on a screen element, this new feature can be used.

#### Who can use this feature?

Once applied by the system administrator, this feature is available for both officers and customers using vFire Core and vFire Customer Portal.

#### Examples of Dynamic Screensin Action

The following sections illustrate some examples of how dynamic screens can help. You may want to:

- display a warning on the screen if a call is about to breach
- hide non-essential fields when customers are logging a Critical incident
- only show implementation details on a Change after it is Authorized
- hide unnecessary detail on a Service form until you need to add it to the catalog

Version<sub>1.0</sub> ©2015,Alemba Ltd

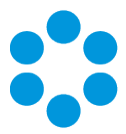

#### Breach Scenario

In this screen, the Incident has reached breach level 2.

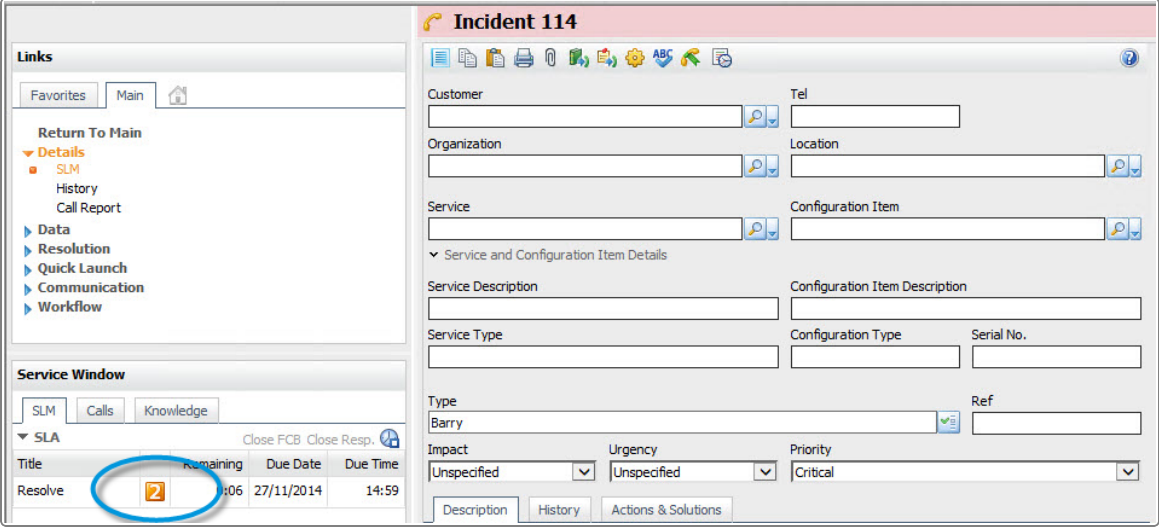

Once it reaches level 3, the screen changes to display a warning:

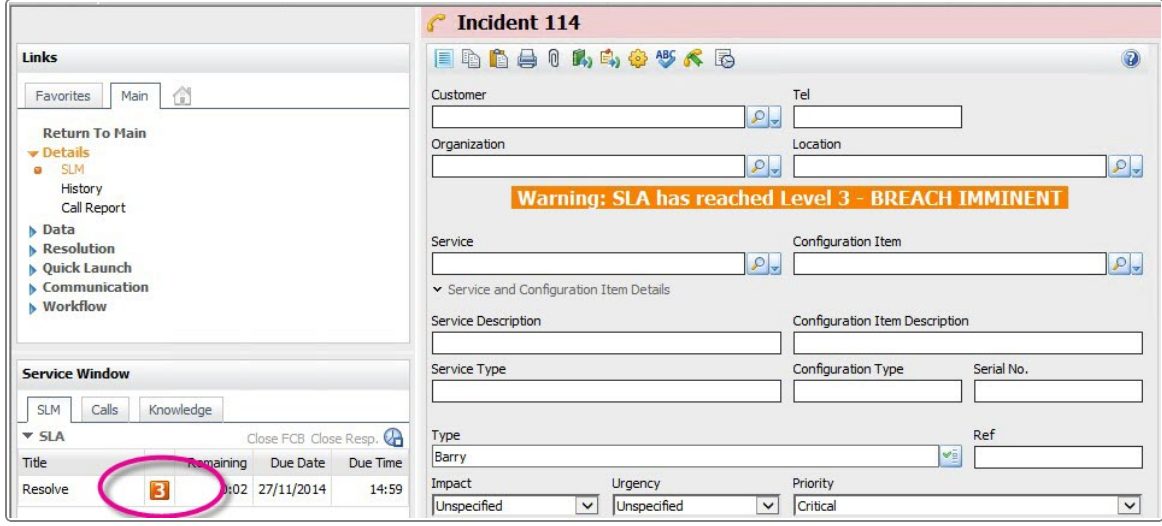

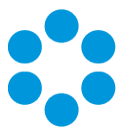

#### Critical Situations

On the vFire Customer Portal, the customer only has to complete the essential details, if it is a critical issue:

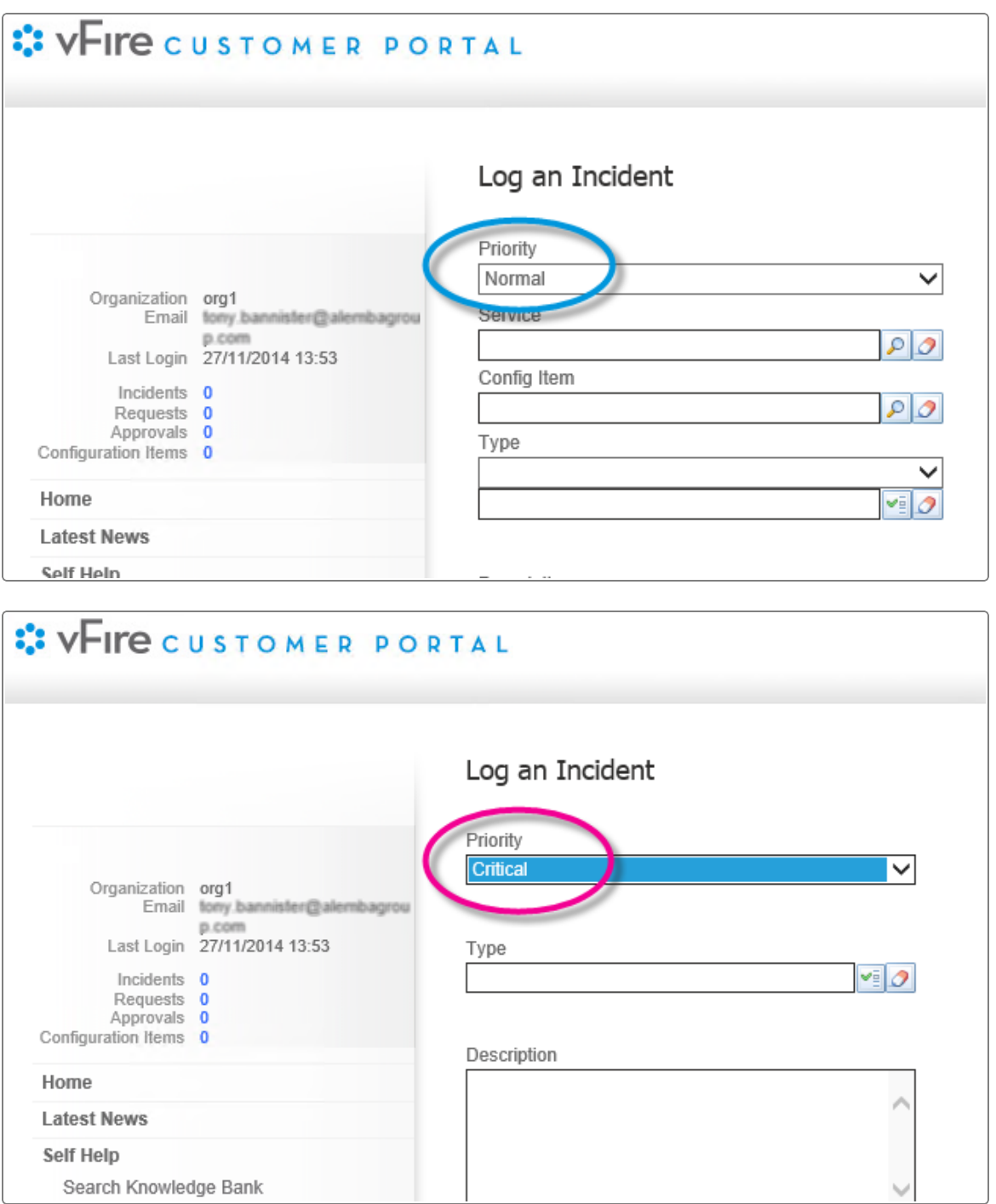

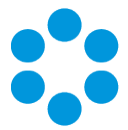

### Logging a Change

Within a Change, the implementation details are hidden until the request is authorized:

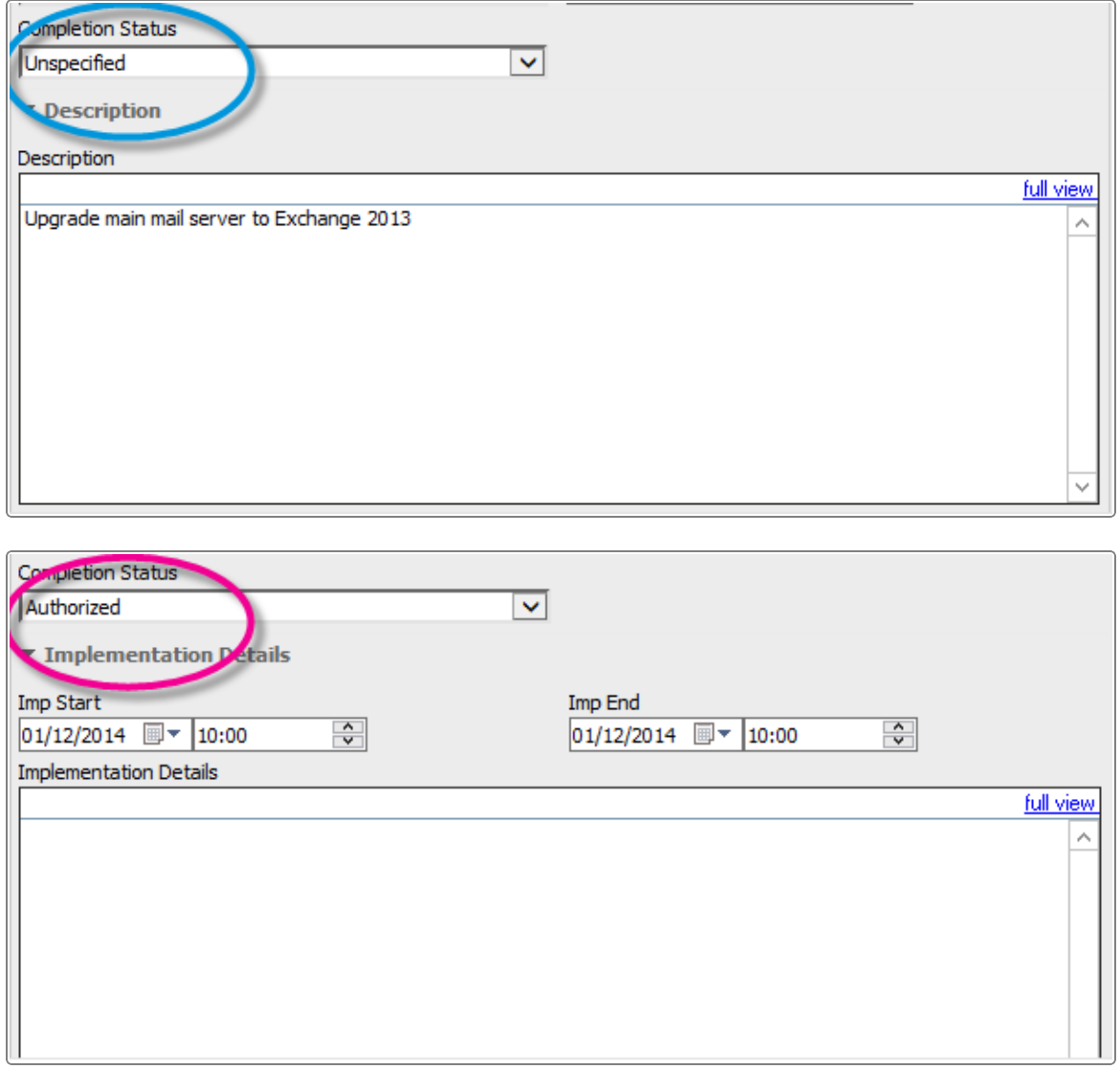

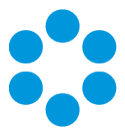

#### Entering Catalog Information

On the Service Details screen, detailed catalog information is hidden until you need to complete it:

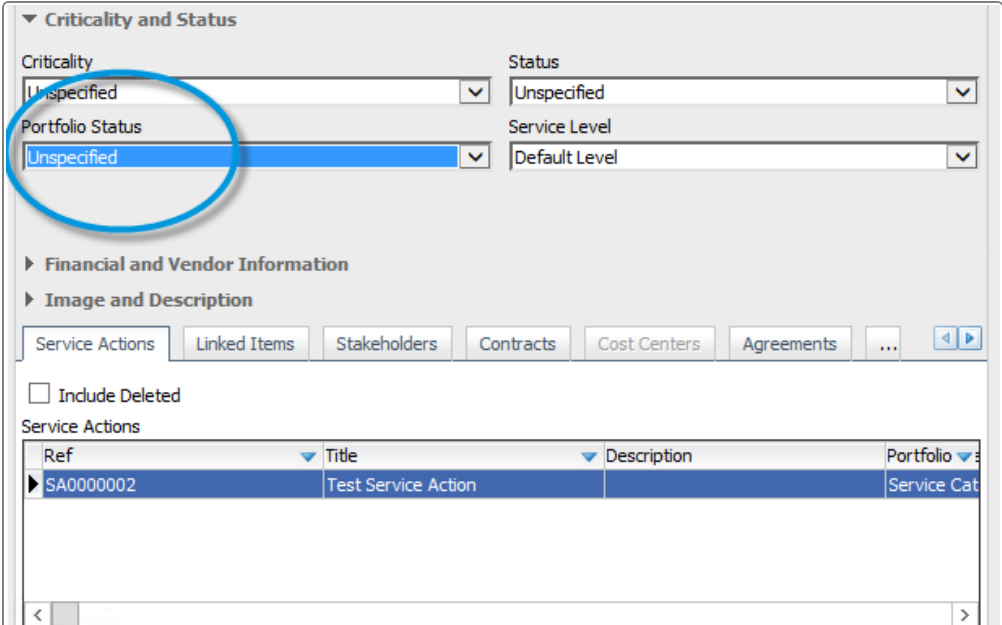

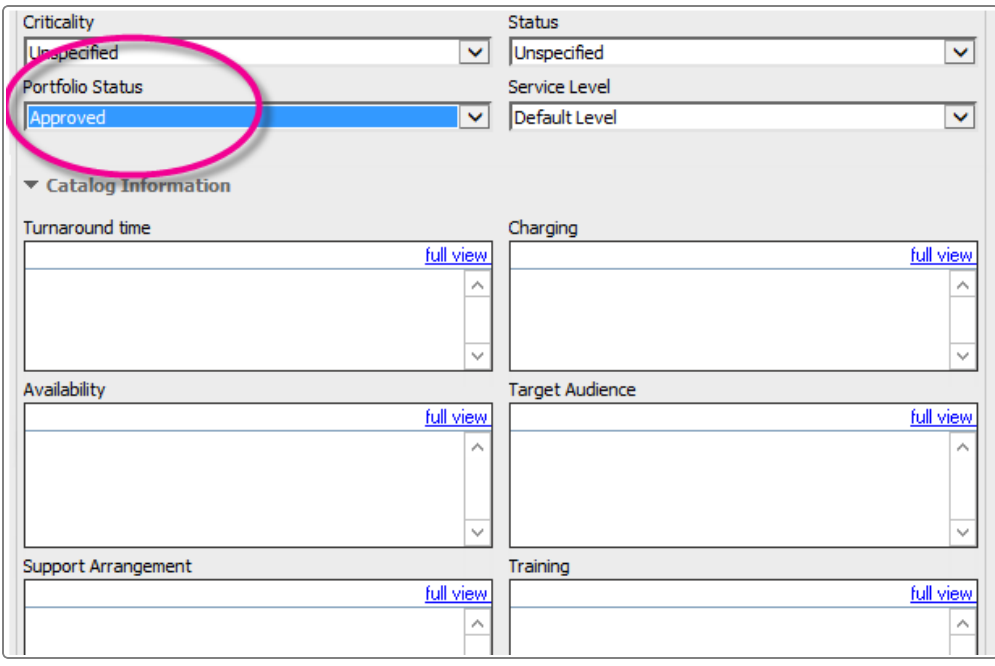

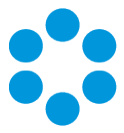

#### Setting up Dynamic Screens

Dynamic screens are easy to set up – first you define a rule, then you can apply it to as many fields as you want. If you define the rule on a parent screen, it will be available to all its child screens, should you wish to use it.

Rules are defined in a new sub-tab within the View Screens tab when viewing a screen in Designer. Select Create New and use the standard vFire Rules Builder to create your rule. (The Rules Builder is already used for setting up rules for Proactive Analysis, Manage CMDB Task transactions and in the Integration Platform.) Give your rule a unique name, save it, and the rule is ready to use.

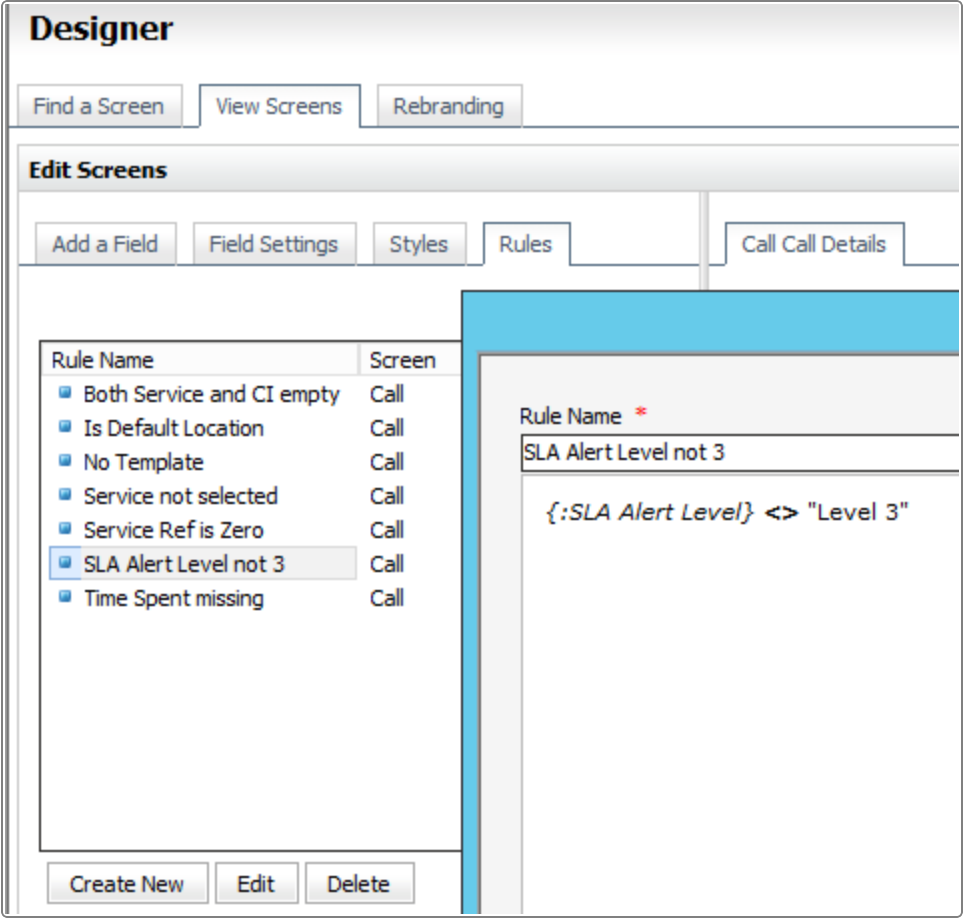

The Rules Builder allows you to build rules based on the following field types: Text , Numeric, Drop Down, Single Value QD, List Box, Checkbox and Date. It does not support fields of type Text Area, Multiple Value QD or Multi-Select.

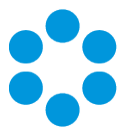

If you look at a field's Properties, you will find that most have at least one of the properties Hidden, Read Only or Required, and often all three. Rules appears after "No/Yes" in the dropdown on Read Only and Hidden, and after "None" in the Field Rule dropdown in the Required Field Configuration dialog (if you select the On Condition option).

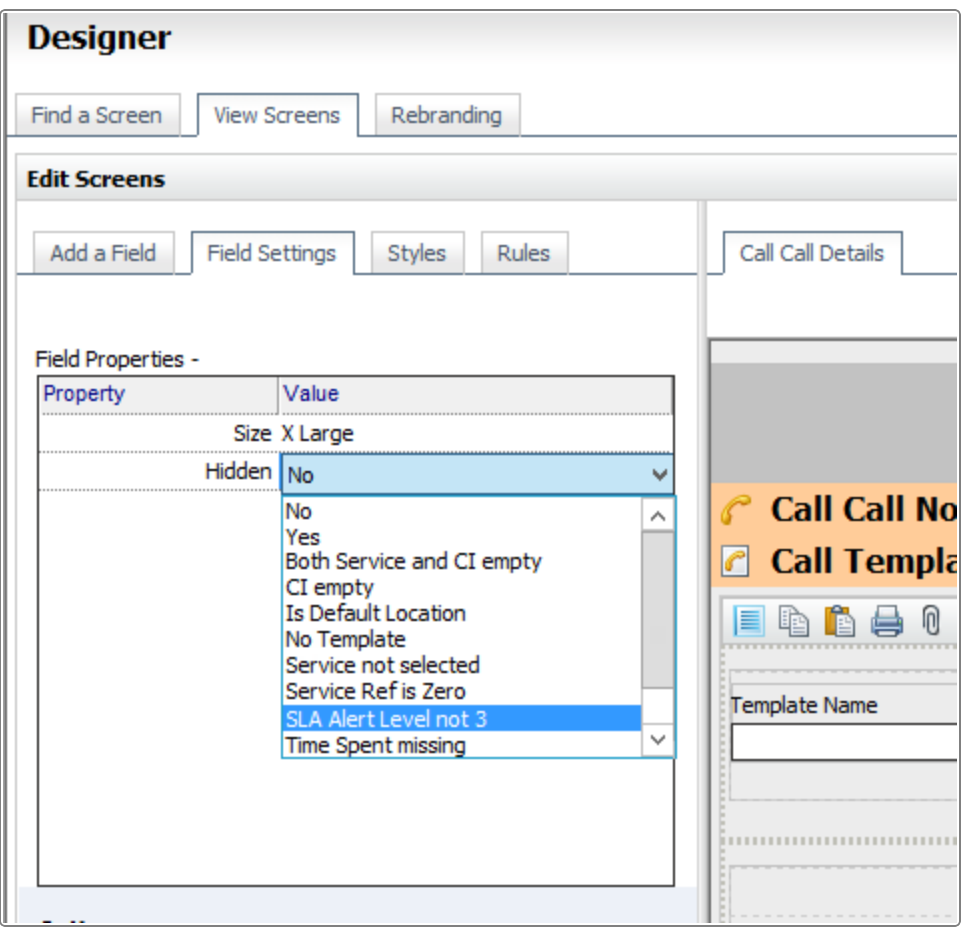

Pick a rule for the desired property, save the screen, and you are done. Thereafter, if the condition is true, then the behavior will apply.

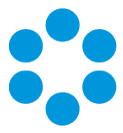

#### Dynamic Fields and Actions

You have extra options for the Required property. Here you can link a rule to one or more Action, so that when you perform that action, the rule is applied. For example, you can leave some fields optional until you forward the call, at which point the system will check the rule, and if the condition is true, it will ensure that those fields are filled in first.

This additional feature is available for the following Actions:

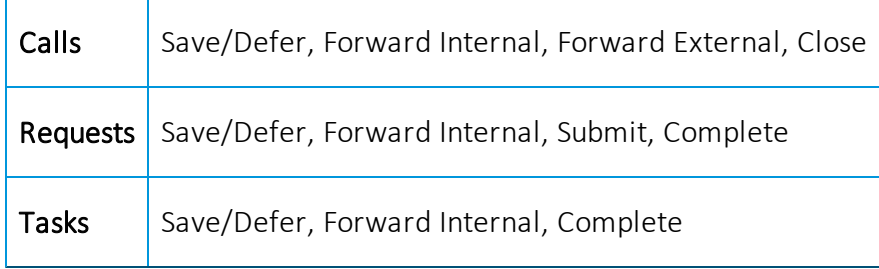

You can also make fields Required for Actions without setting a rule, in which case the fields will always become mandatory when that action is invoked.

#### Improvements on Earlier Versions

Earlier versions of vFire Core had a simplified, less flexible version of this feature. It only allowed you to either make a field Required for one or many Actions, OR for one or many Priorities, OR for one or many Call Statuses. The new version still allows linking to just Actions or just rules, but you can also combine Actions with rules and the rules are much more flexible.

If previously defined, the old rules will be displayed and continue to work. Deselect Required and save the screen to make the new features available to configure.

#### Additional Information

Not everything has the Hidden, Read Only or Required properties – in some cases they would not make sense – but wherever they appear, the dynamic behavior is available.

Fields that are on related records, such as a customer's telephone number on a Call screen, are Read Only by definition, so the option to apply a condition to this is not available. As they are not enterable, you cannot make them Required either, so again this cannot be made conditional. You can however make them conditionally Hidden.

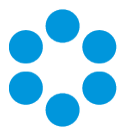

#### FAQ

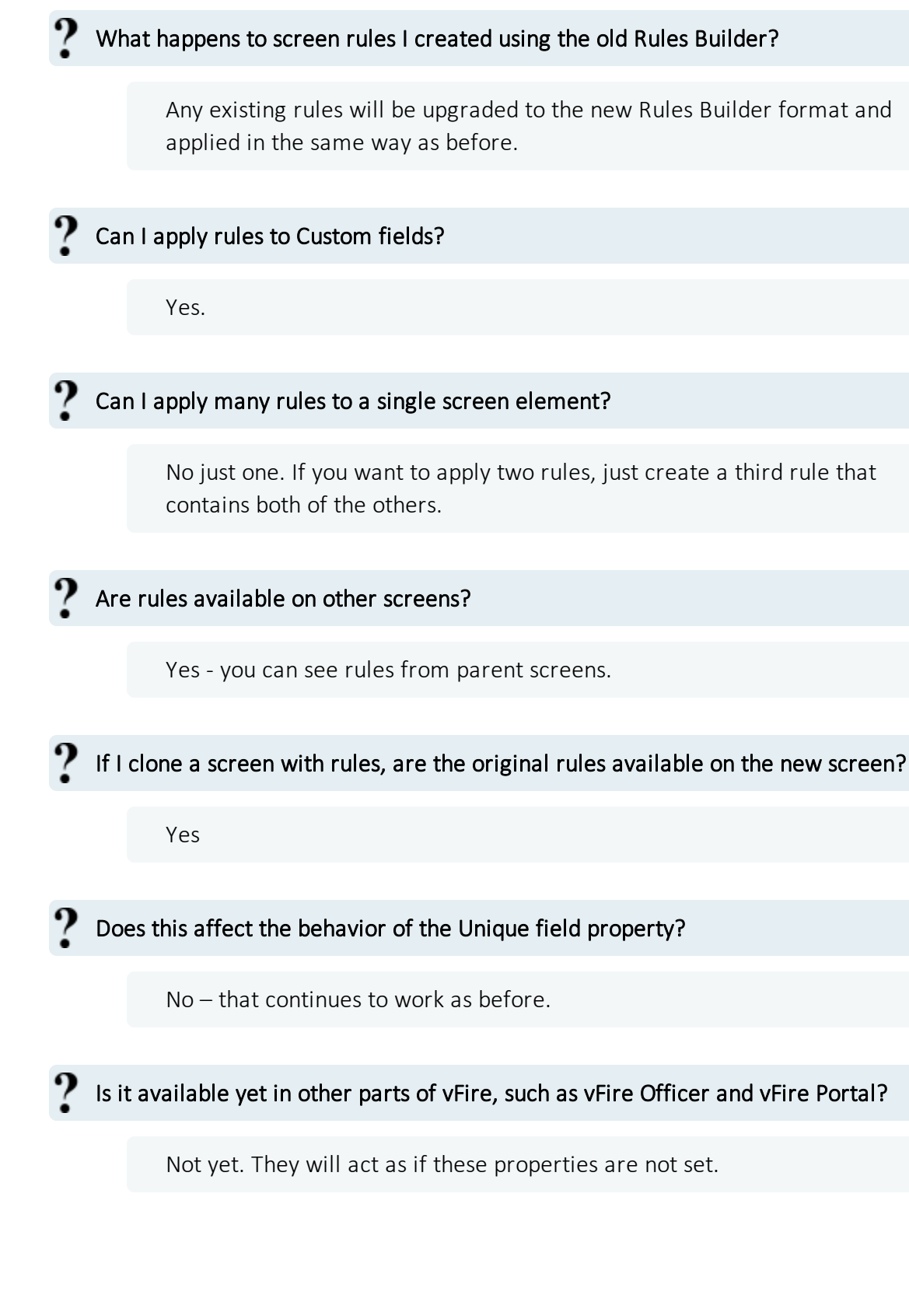

Version<sub>1.0</sub> ©2015,Alemba Ltd

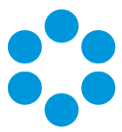

### Top Tips

- Make sure your Rule name is unique.
- Be careful with your logic don't make a field required while it is hidden or read-only!
- Rules you create for a screen will also be available for any child screens, should you wish to use them.

#### Worked Examples

Here is how to set up the examples mentioned above.

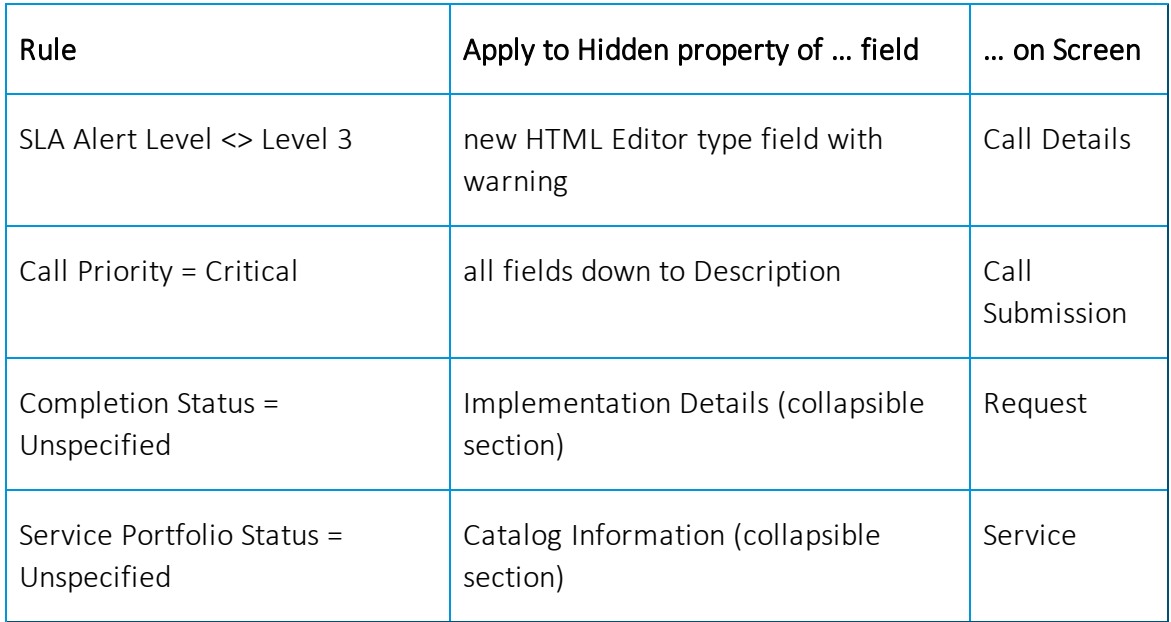

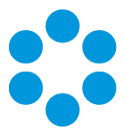

### Report Builder Upgrade

The vFire Core Report Builder engine is based on a third party toolset. As part of our ongoing maintenance program, this has been upgraded to Version 15 to help leverage various enhancements and fixes.

For specific fix details see the section on Fixed Problems.

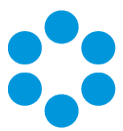

### Monitor Settings

A new Admin option has been added in the 9.2.0 release for Monitors. Previously when "group by week" was selected, weekly statistics were hard coded to start on the Sunday. Now you can select the first day of the week for reporting purposes. This option is found in System Administration>System Settings and is named 'Week Starts On'.

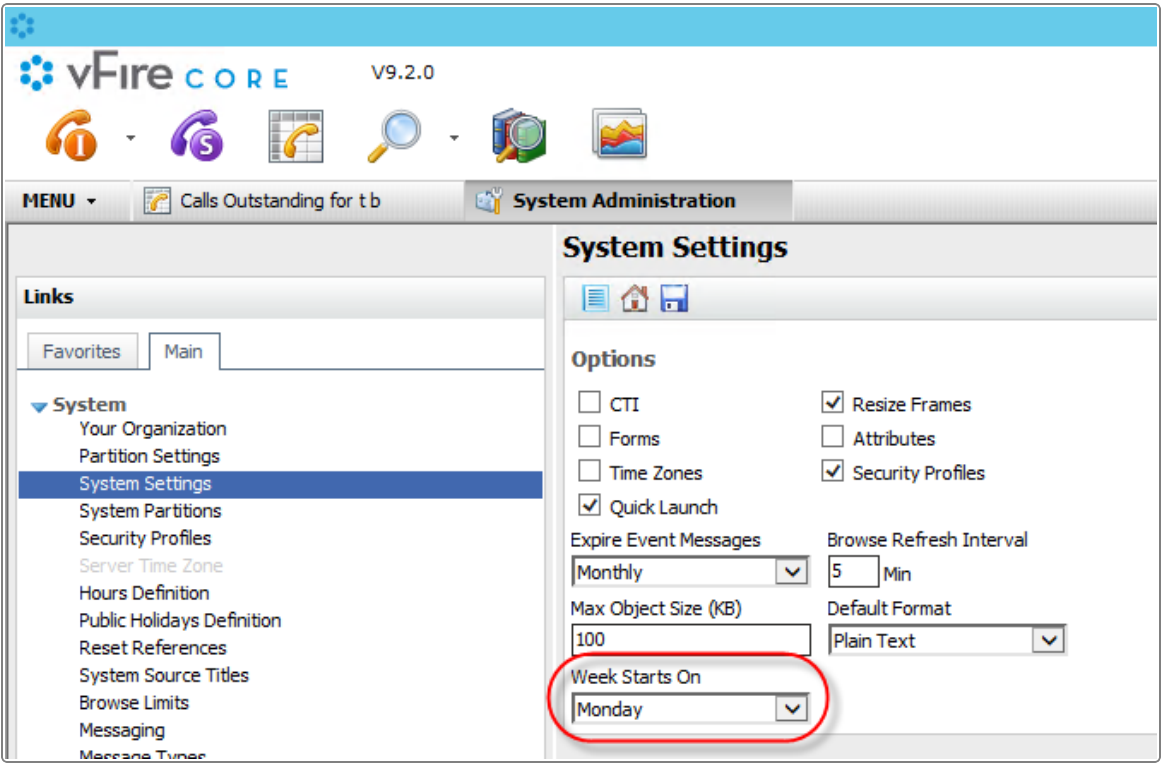

This will change the default start day.

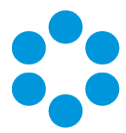

### Incoming Email Settings

The options for reopening calls via incoming email have been modified in vFire Core 9.2.0. There were certain circumstances which the previous rules did not accommodate. Changes have been made to cover these scenarios.

A new IPK Group field has been added named If none then assign to IPK Group'. This is used in conjunction with each of the three On Reopen of Calls radio buttons (these are only activated once the Reopen Closed Calls checkbox is selected. The functionality of these three options is described below.

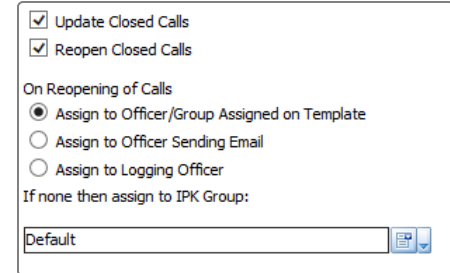

#### Option Name Definition

Assign to Officer/Group template initially used to create the call. If the call was not logged Assigned on **Template** Assign the reopened call to the group or officer specified in the via a Call Template or if it was used by a Call Template and the template does not have an officer or group assigned then the call is assigned to the IPK Group selected in the box below.

> This was previously named 'Assign Officer/ Group on Template'. It has been renamed for clarity.

Assign to **Officer** Sending email

Assign to Logging **Officer** 

Assigns the call to the officer who logged the call originally. The history entry for the reopen email is recorded in the name of the customer. If the call was not logged by an officer it is assigned to the IPK Group selected in the box below.

Assigns the reopened call to the officer who sent the email. If the person sending the email was not an officer, the call is assigned to

This option was previously named 'Assign to Default Logging Officer'. It has been renamed for clarity.

the IPK Group selected in the box below.

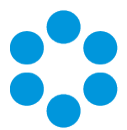

# Changes to Supported Platforms in vFire Core 9.2.0

This section outlines changes to supported versions of third party platforms.

#### Platform Support Added

Database Server: SQL Server 2014

#### Platform Support Removed

None

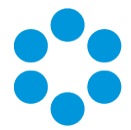

### Fixed Issues invFire Core 9.2.0

The following table lists problems fixed in this release:

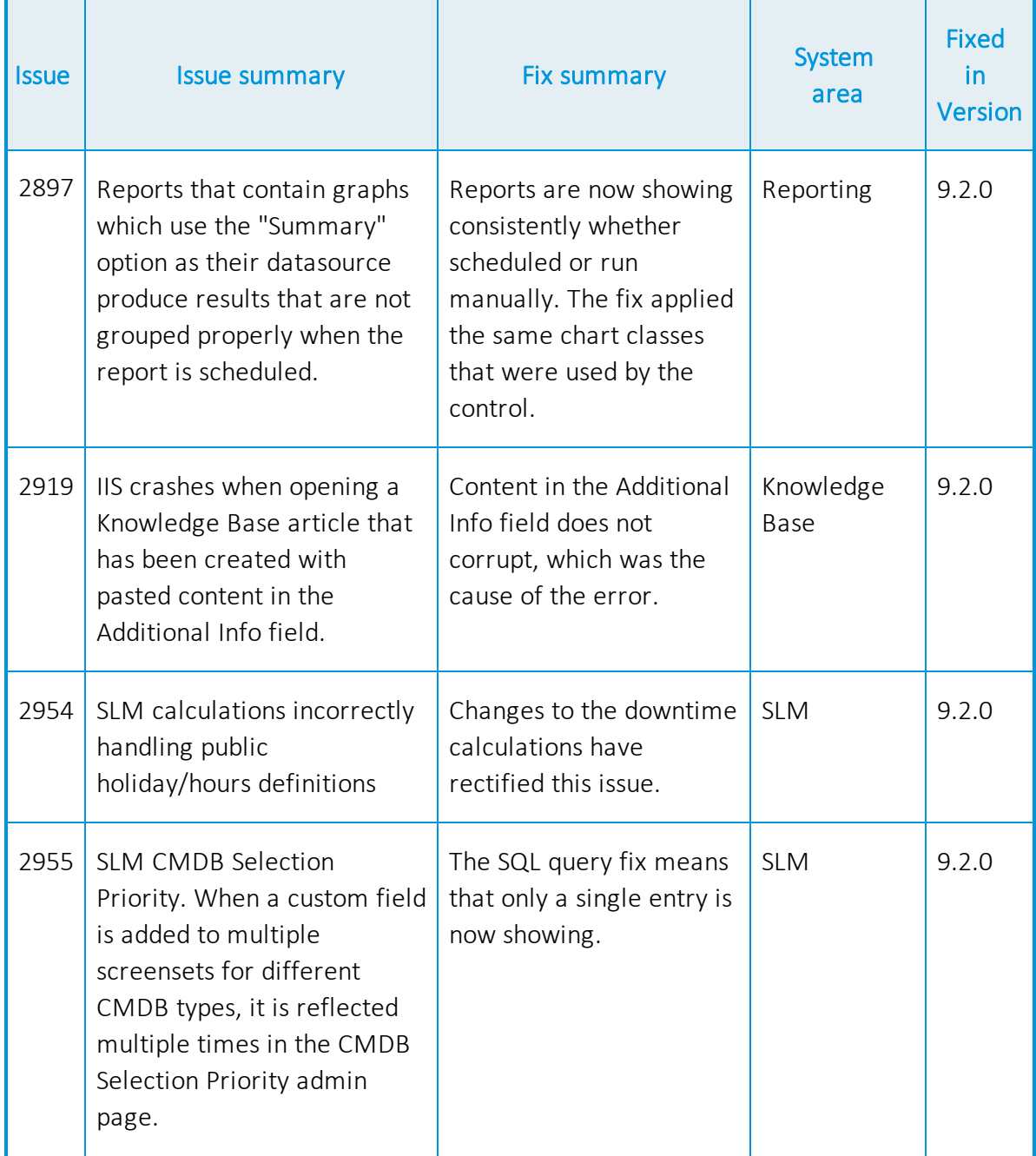

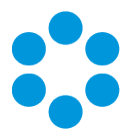

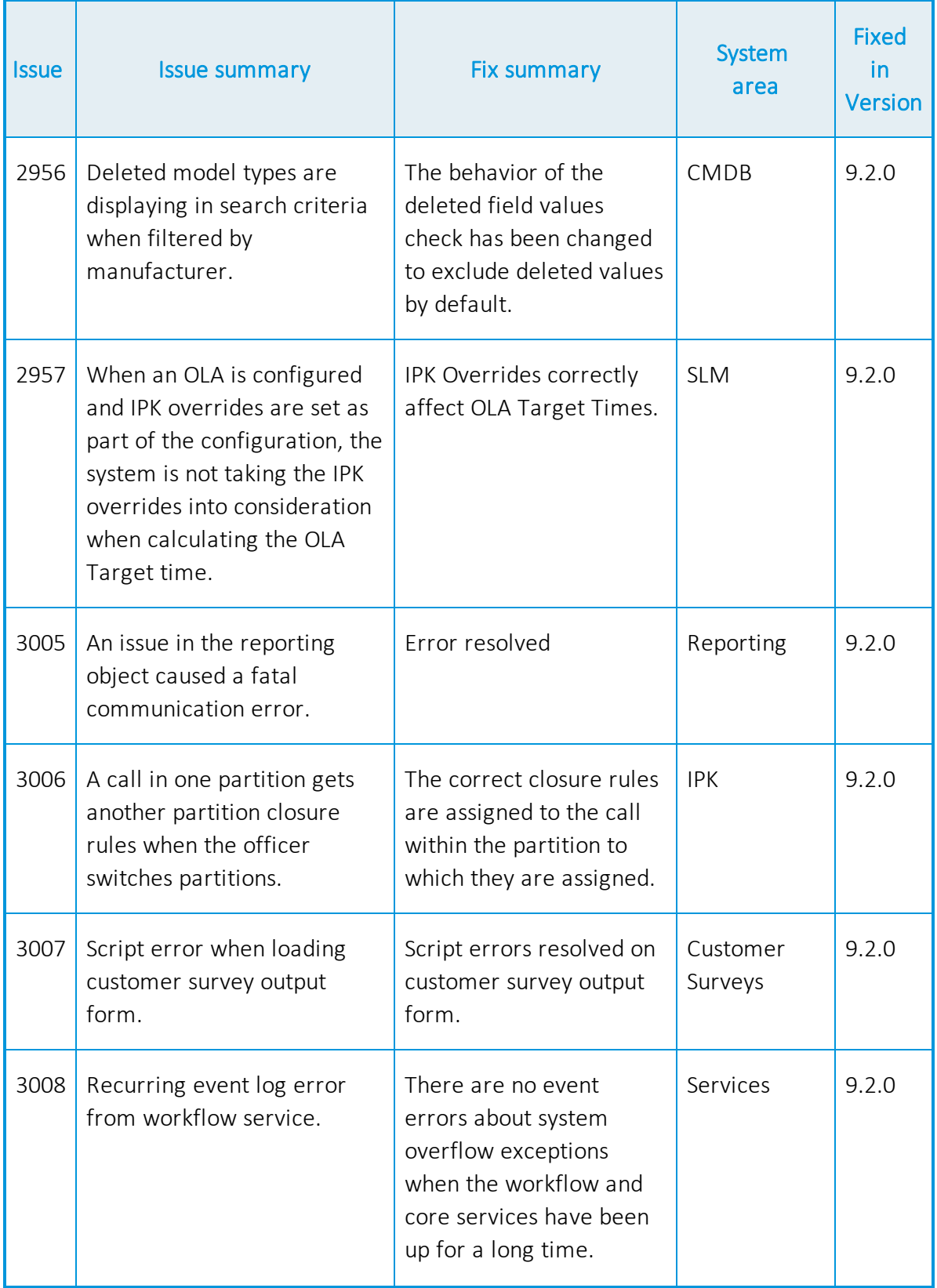

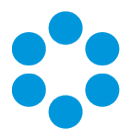

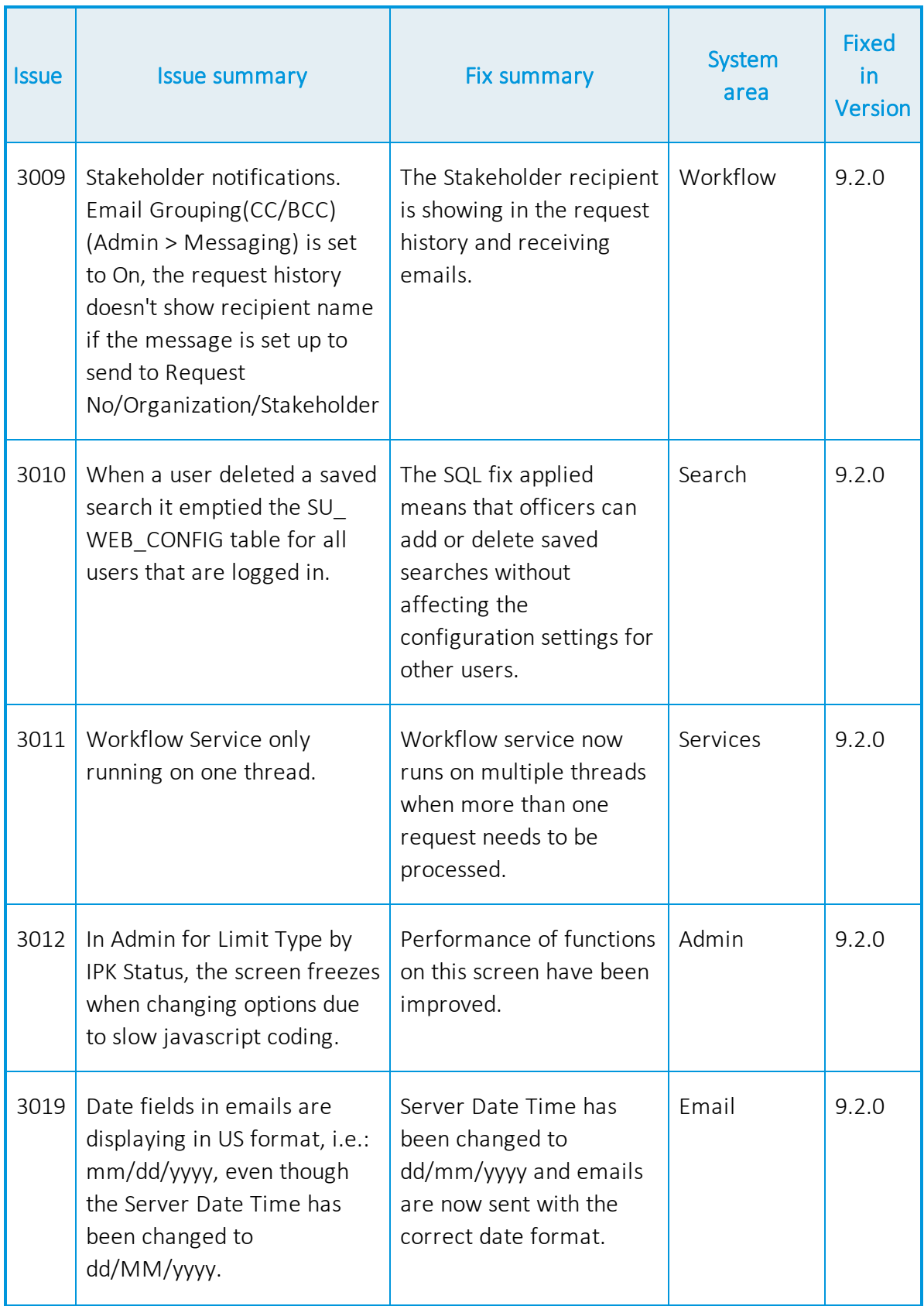

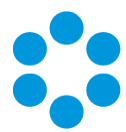

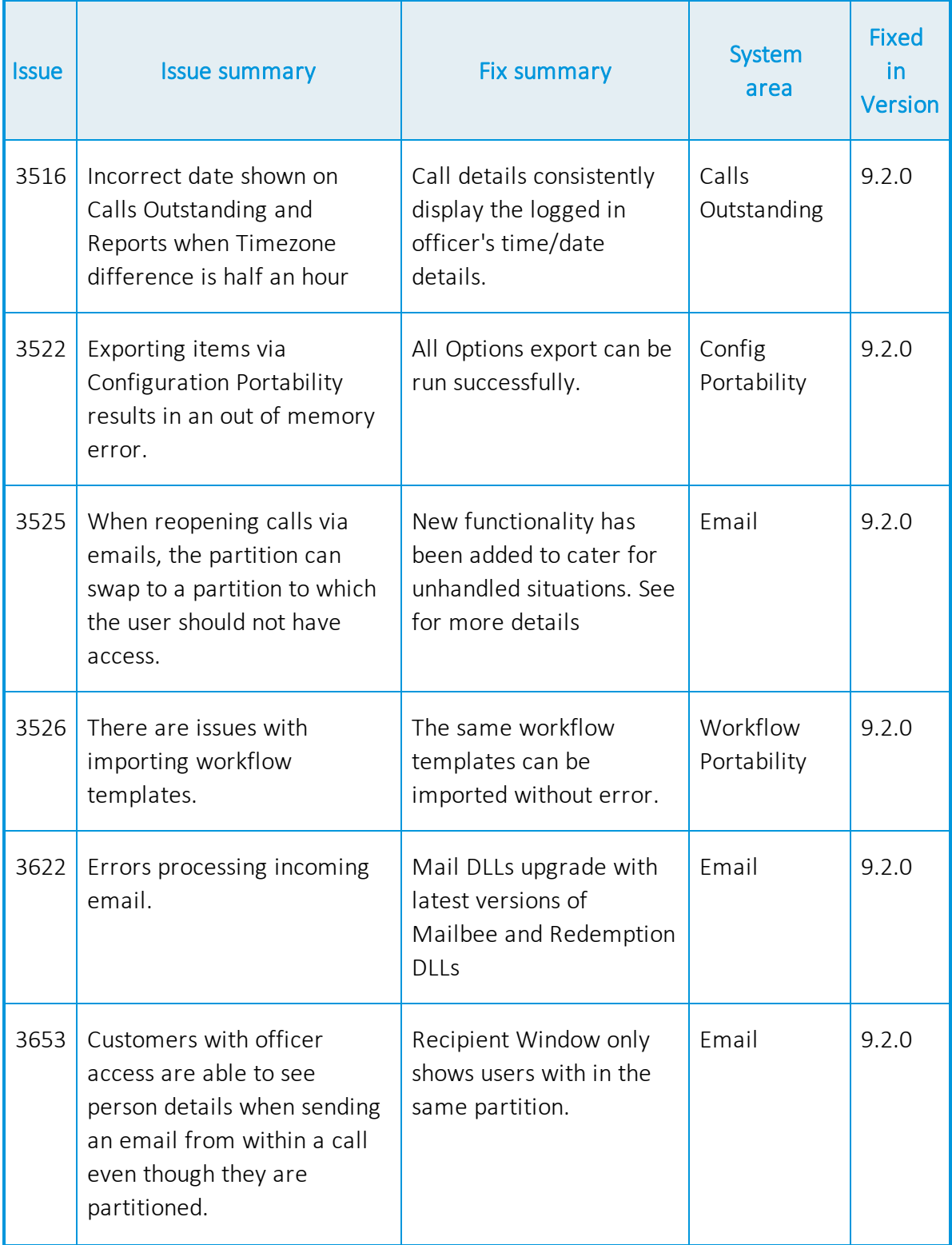

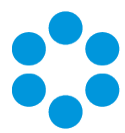

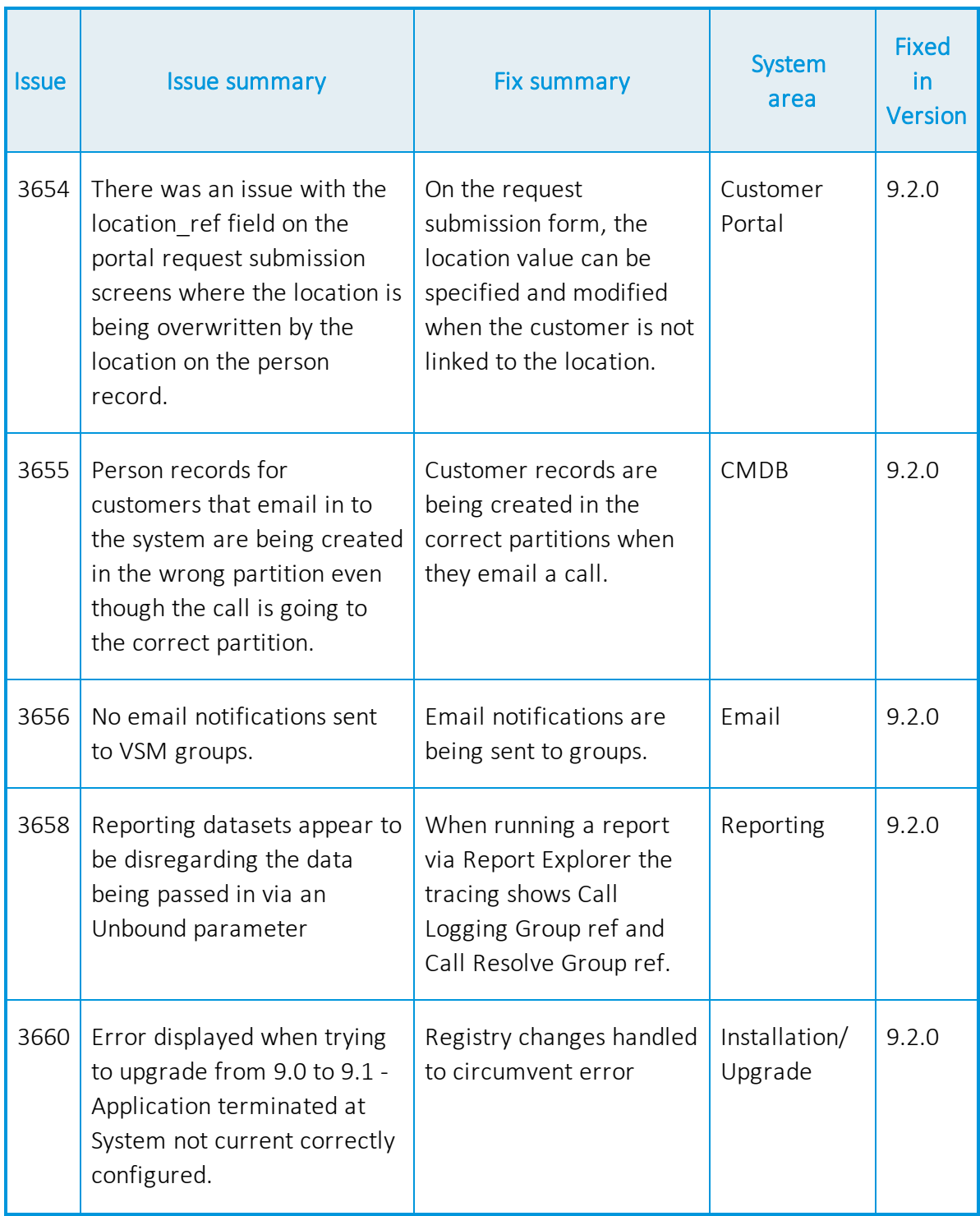

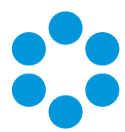

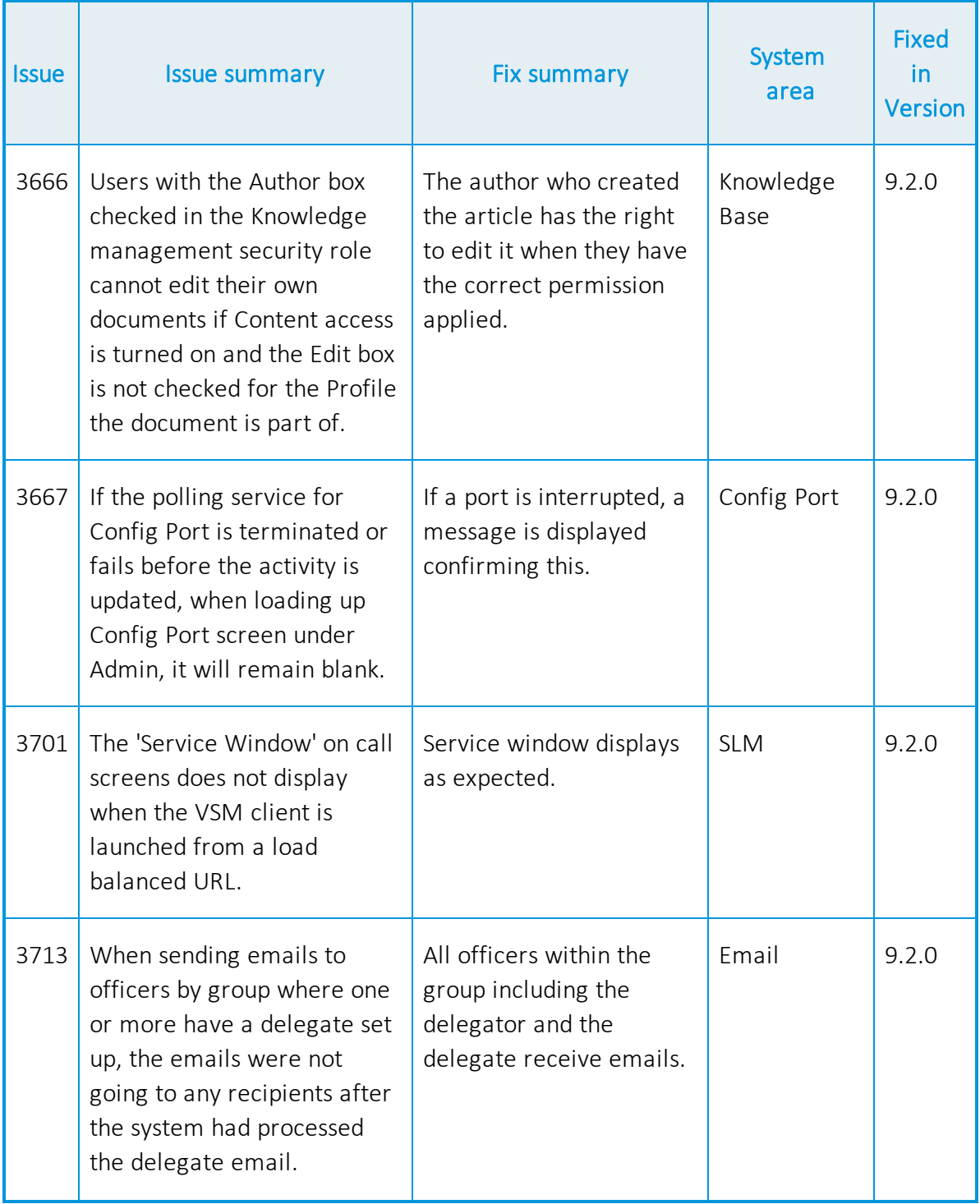

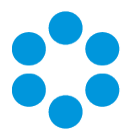

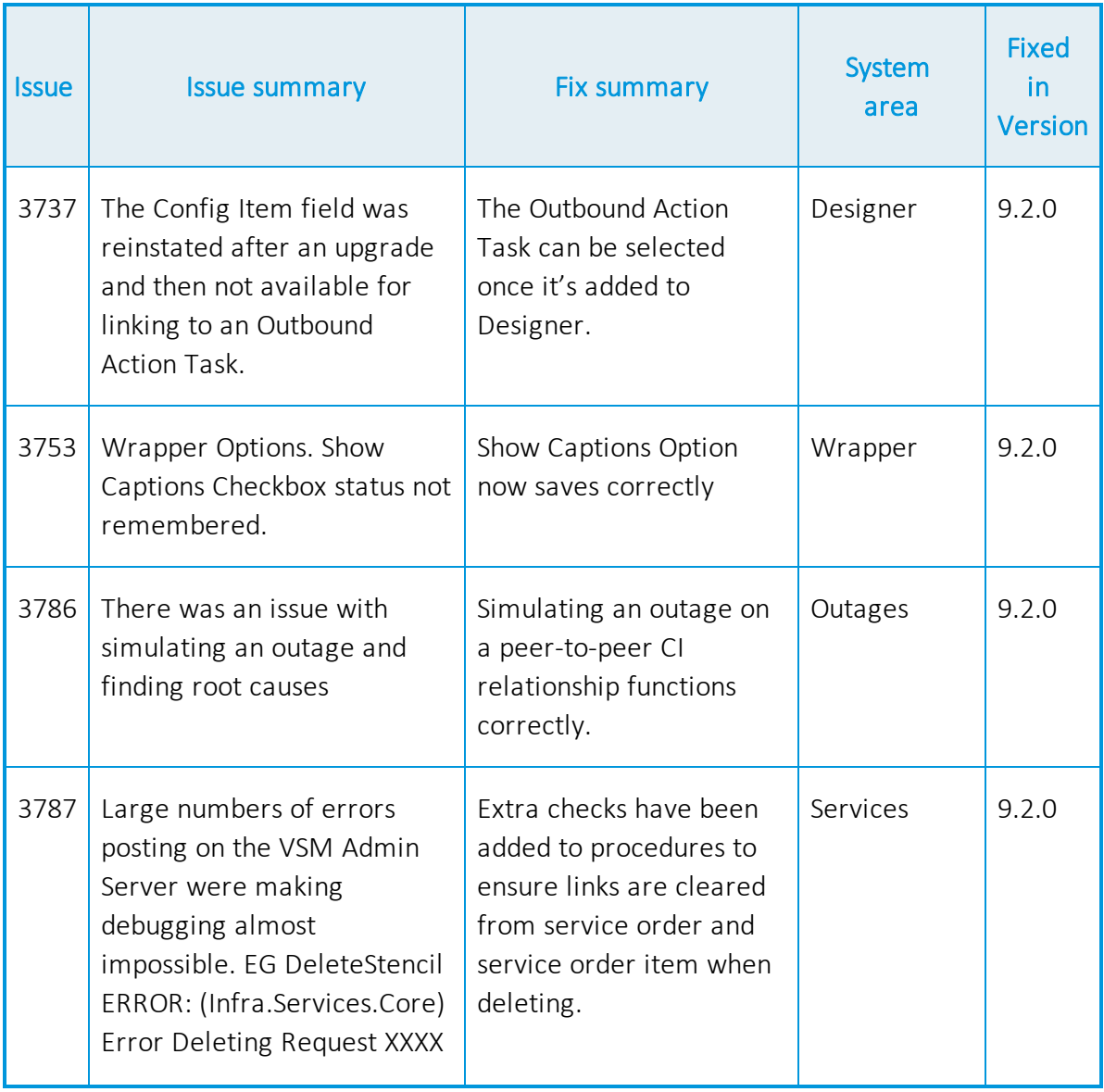

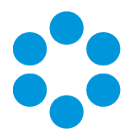

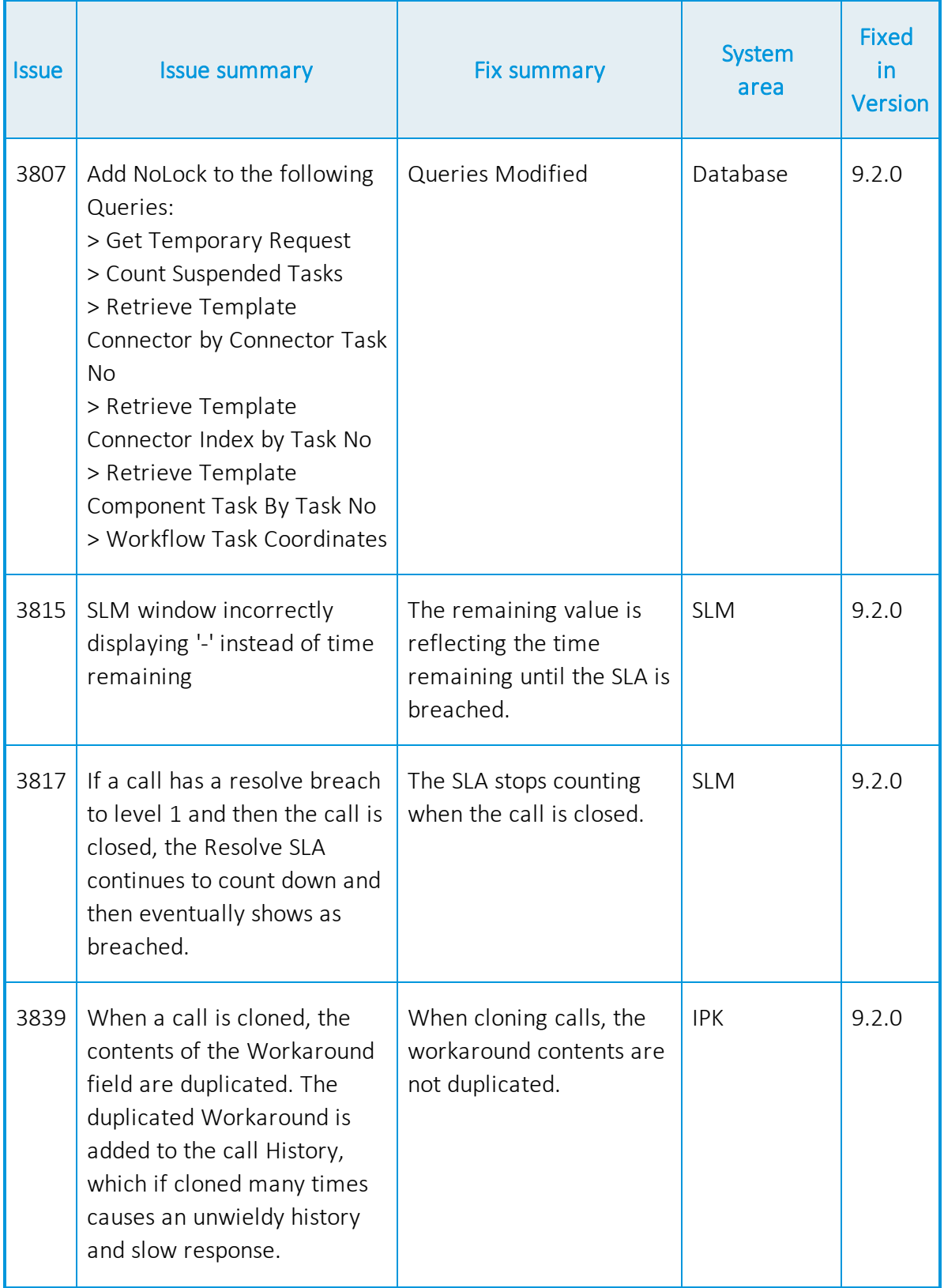

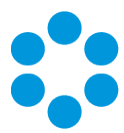

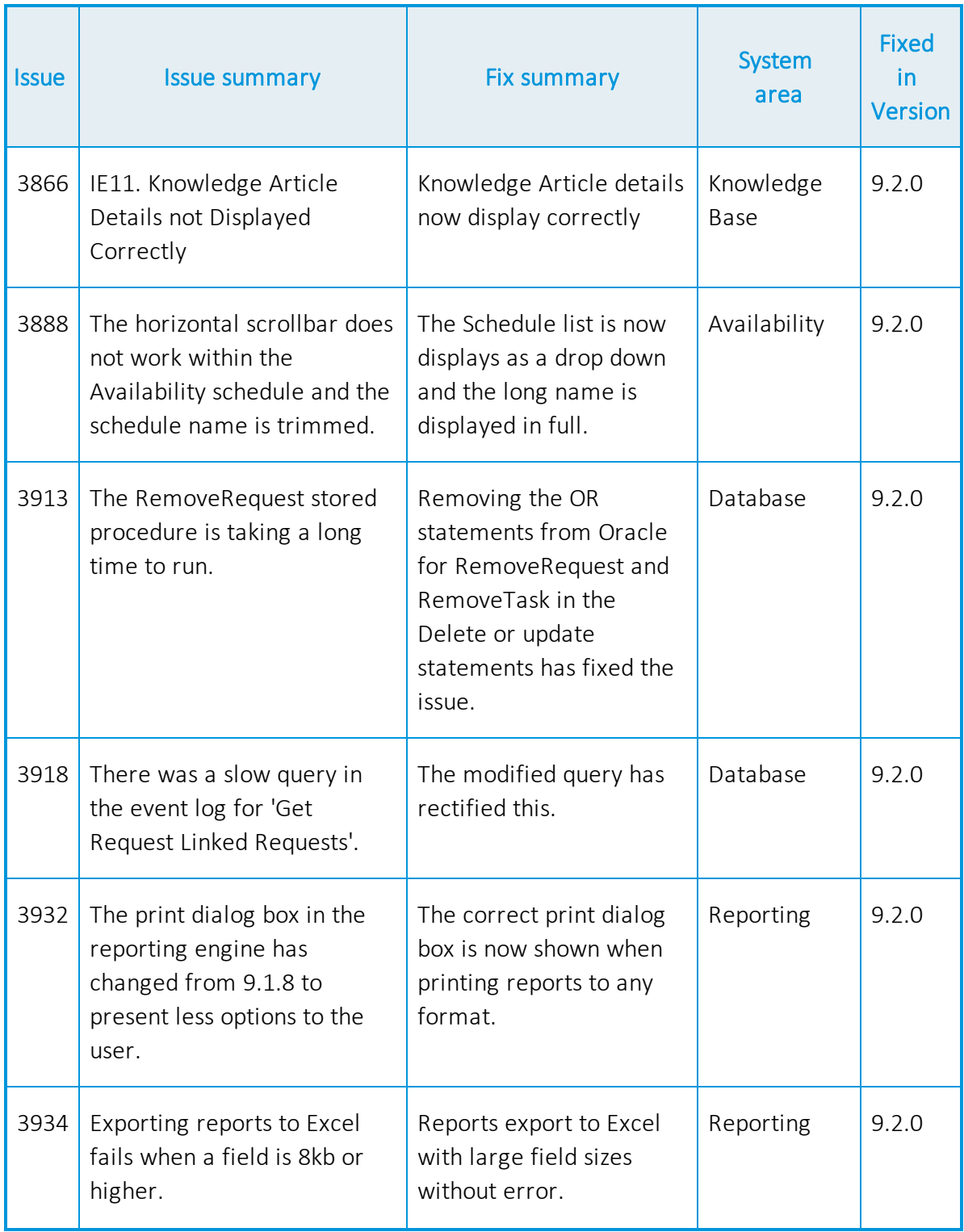

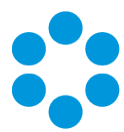

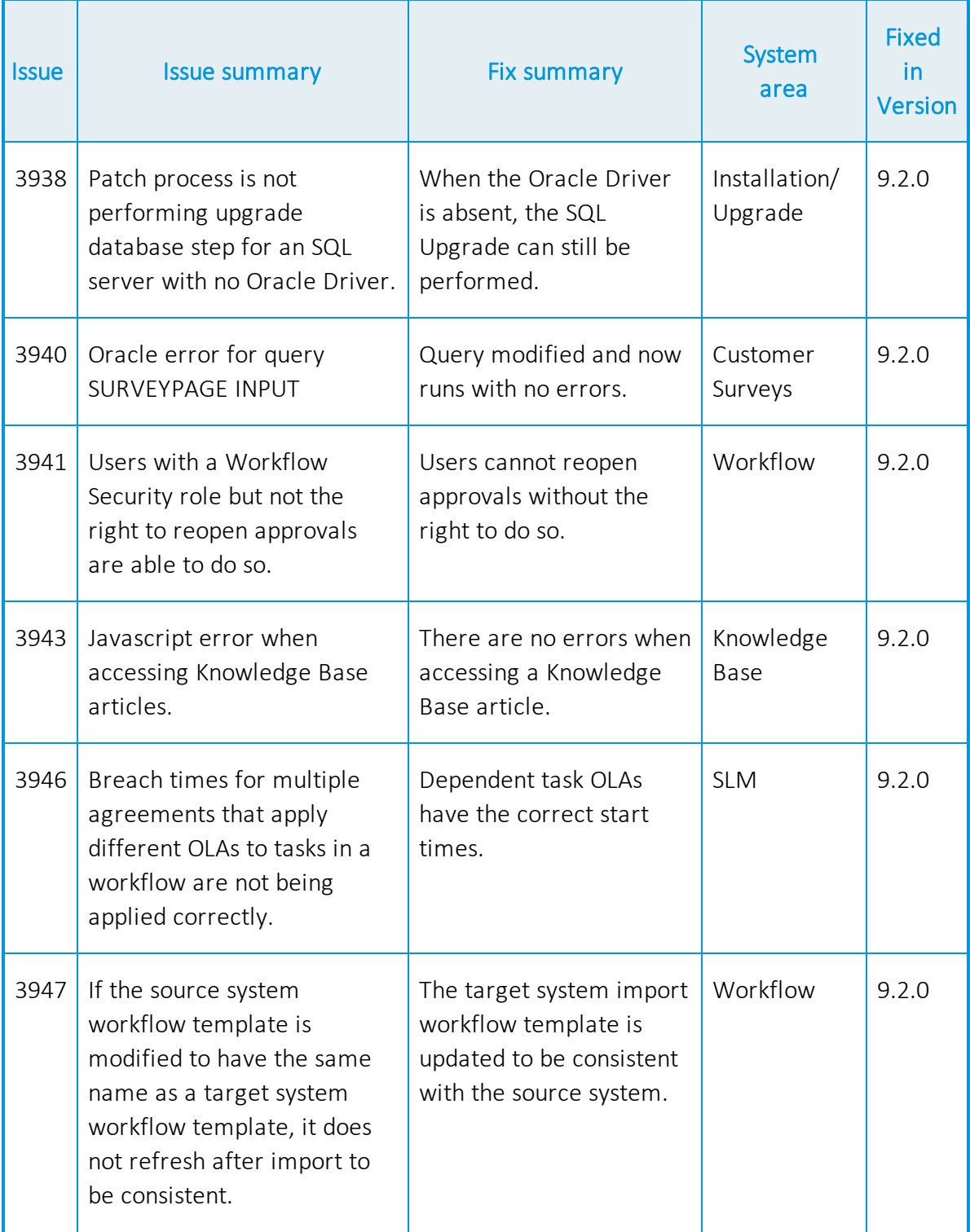

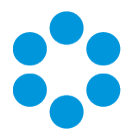

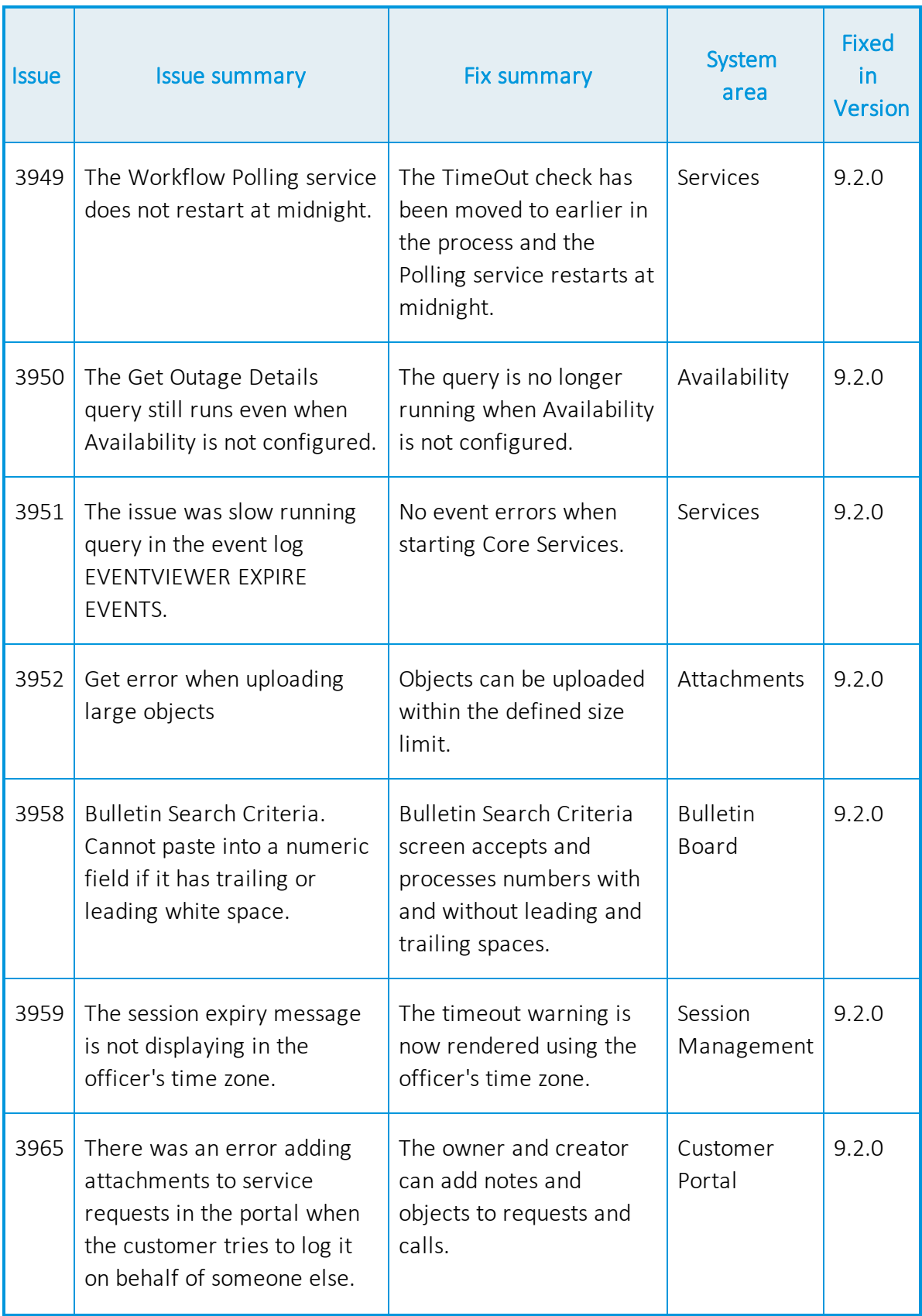

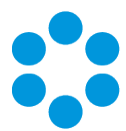

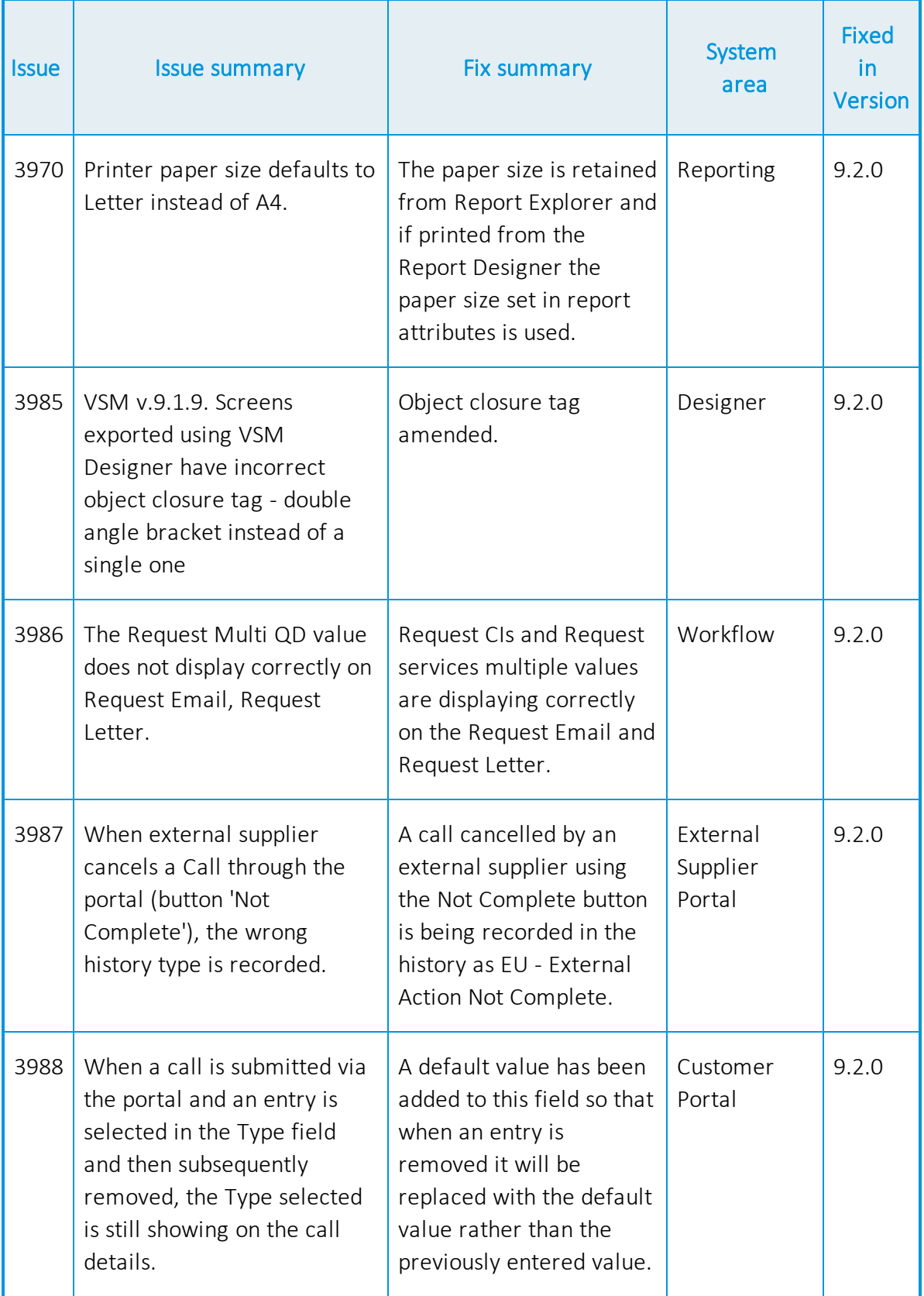

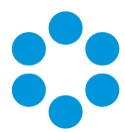

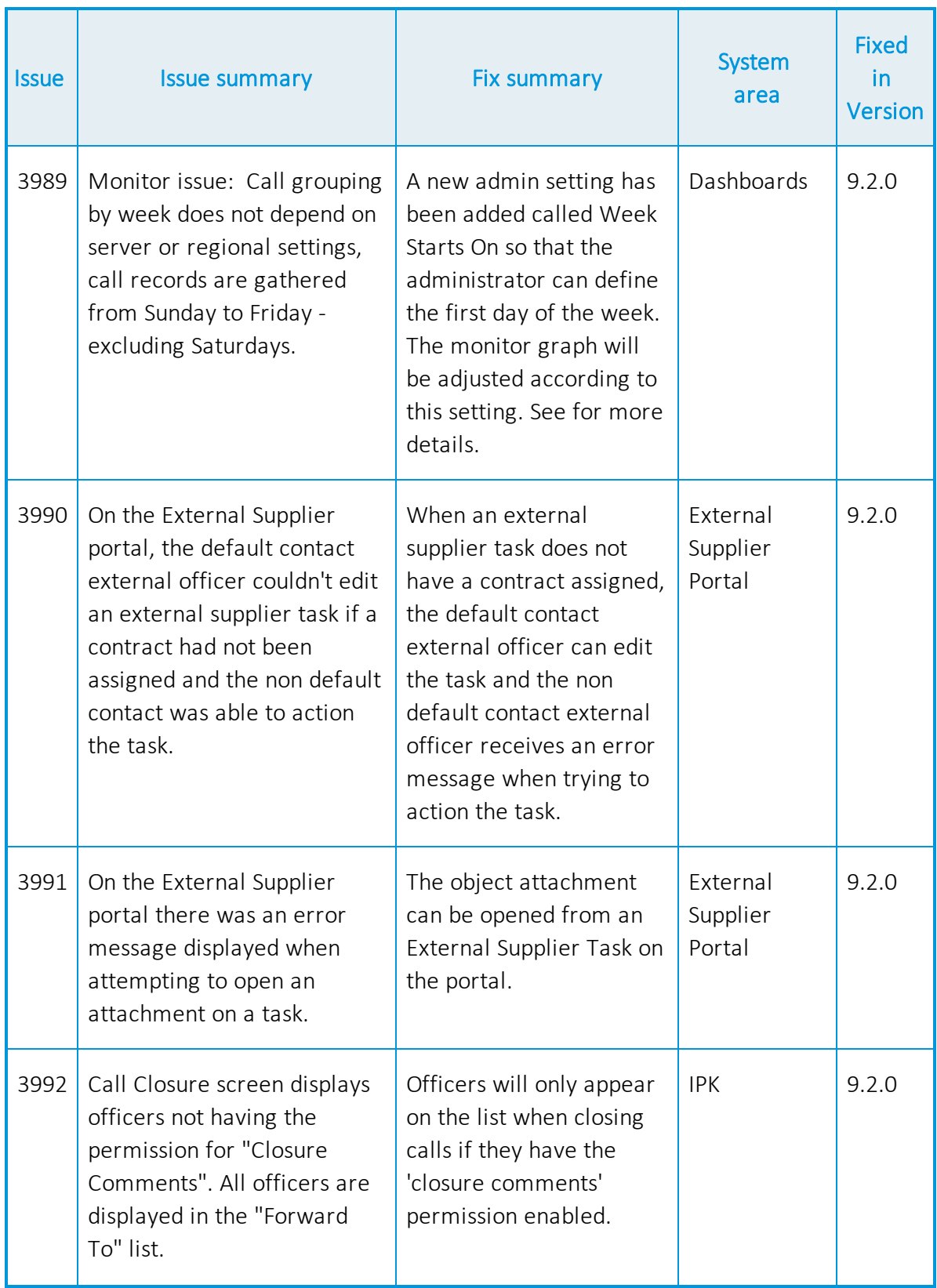

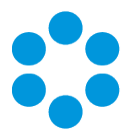

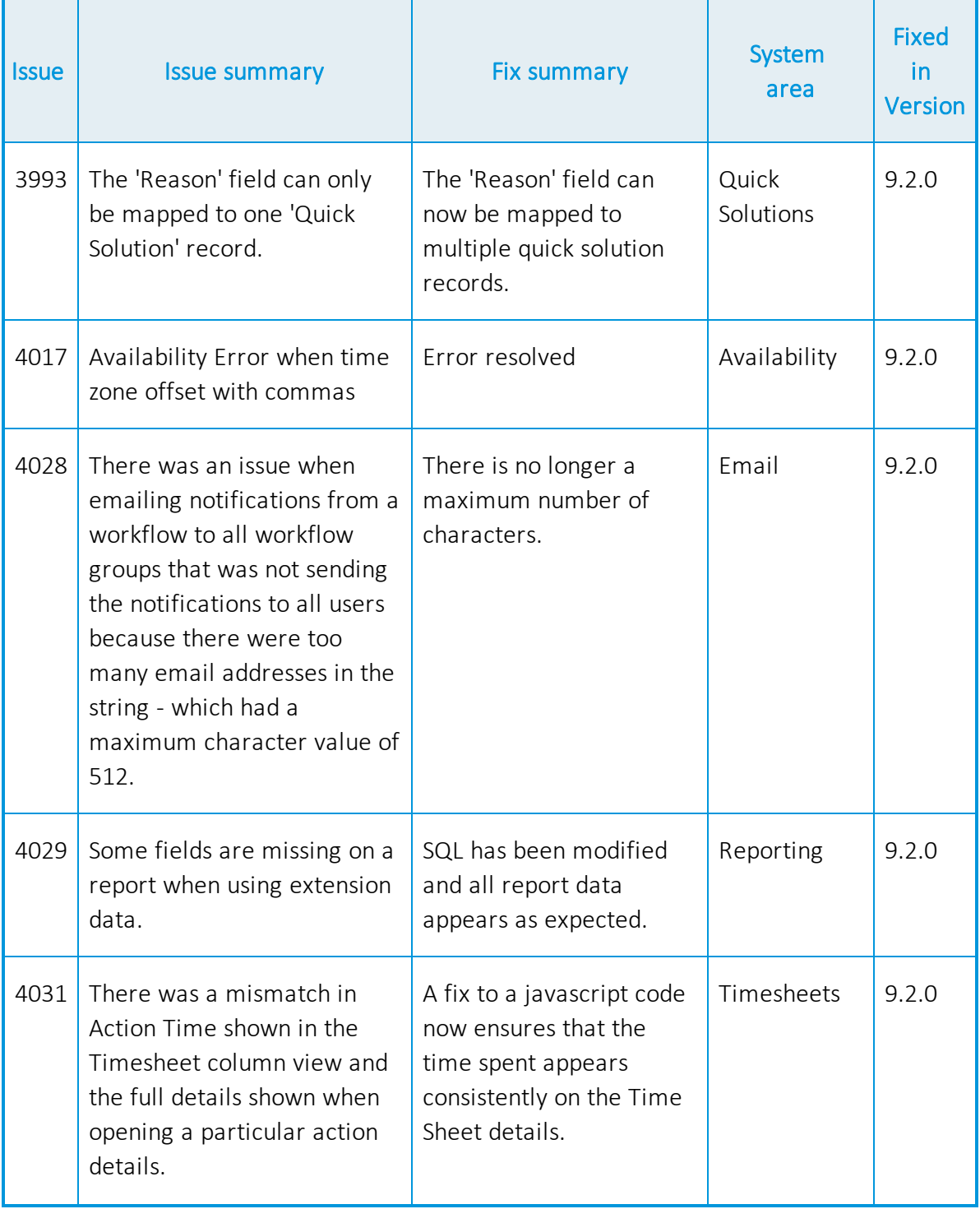

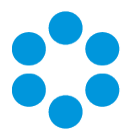

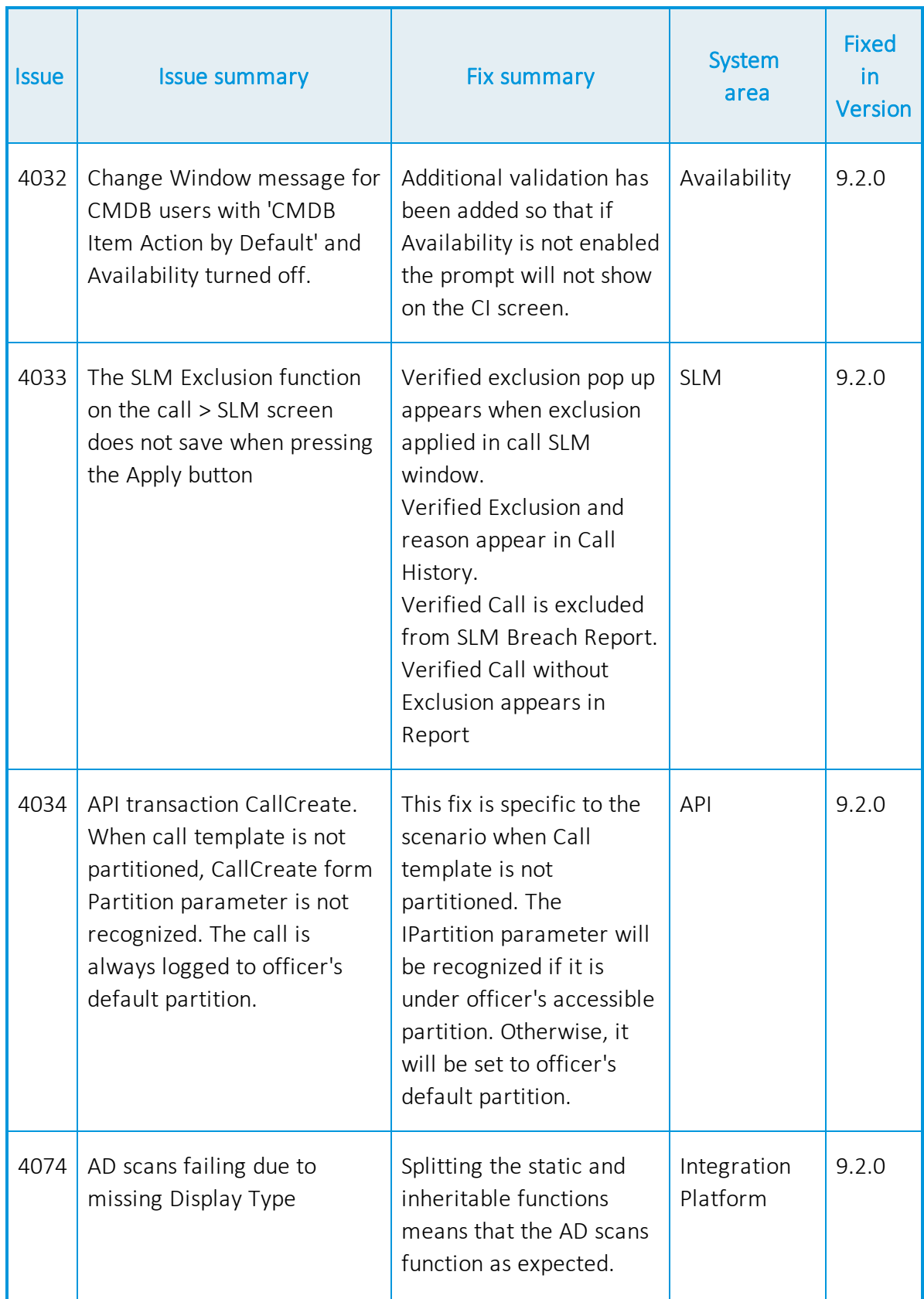

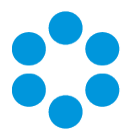

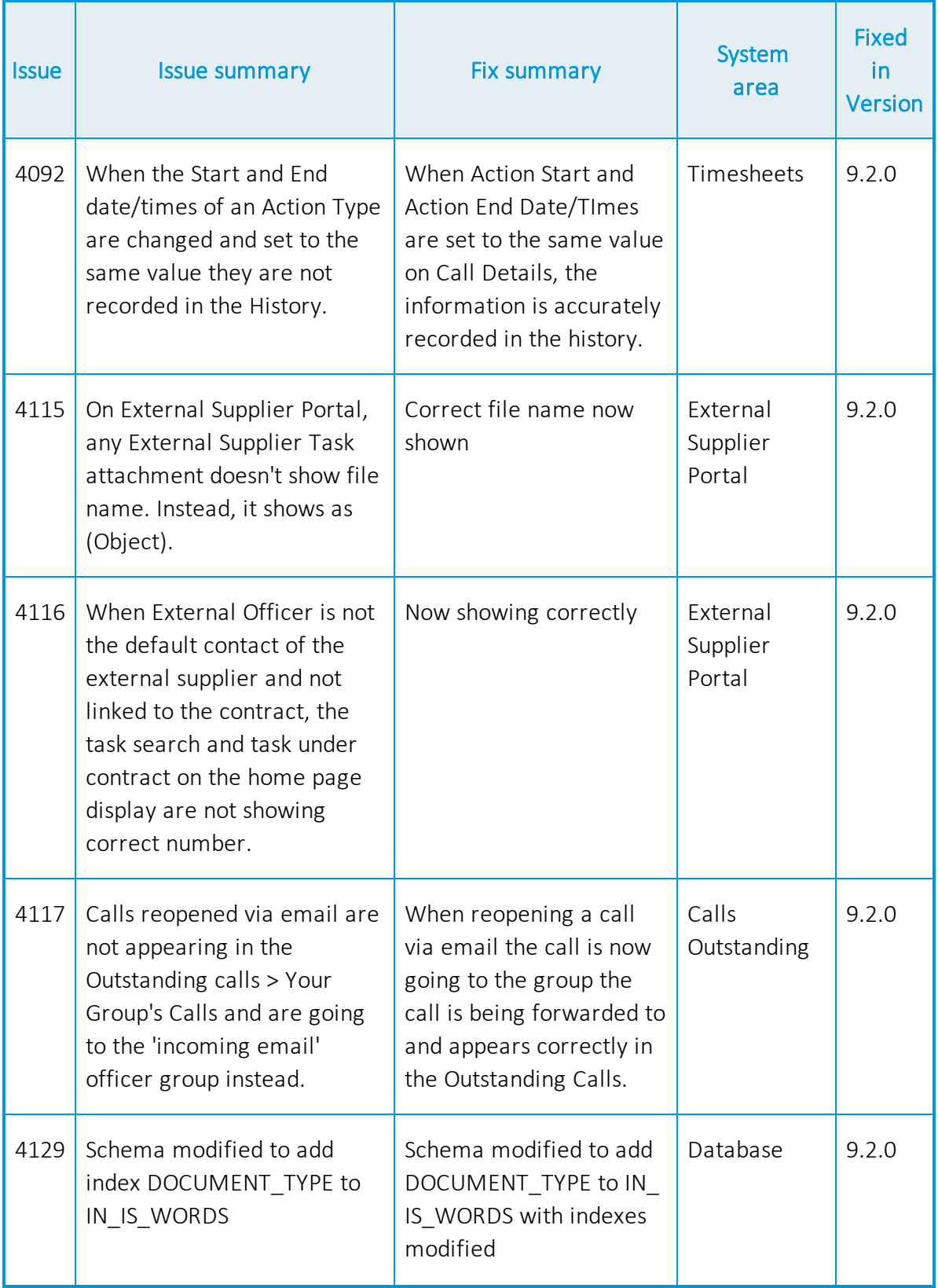

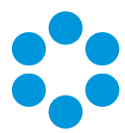

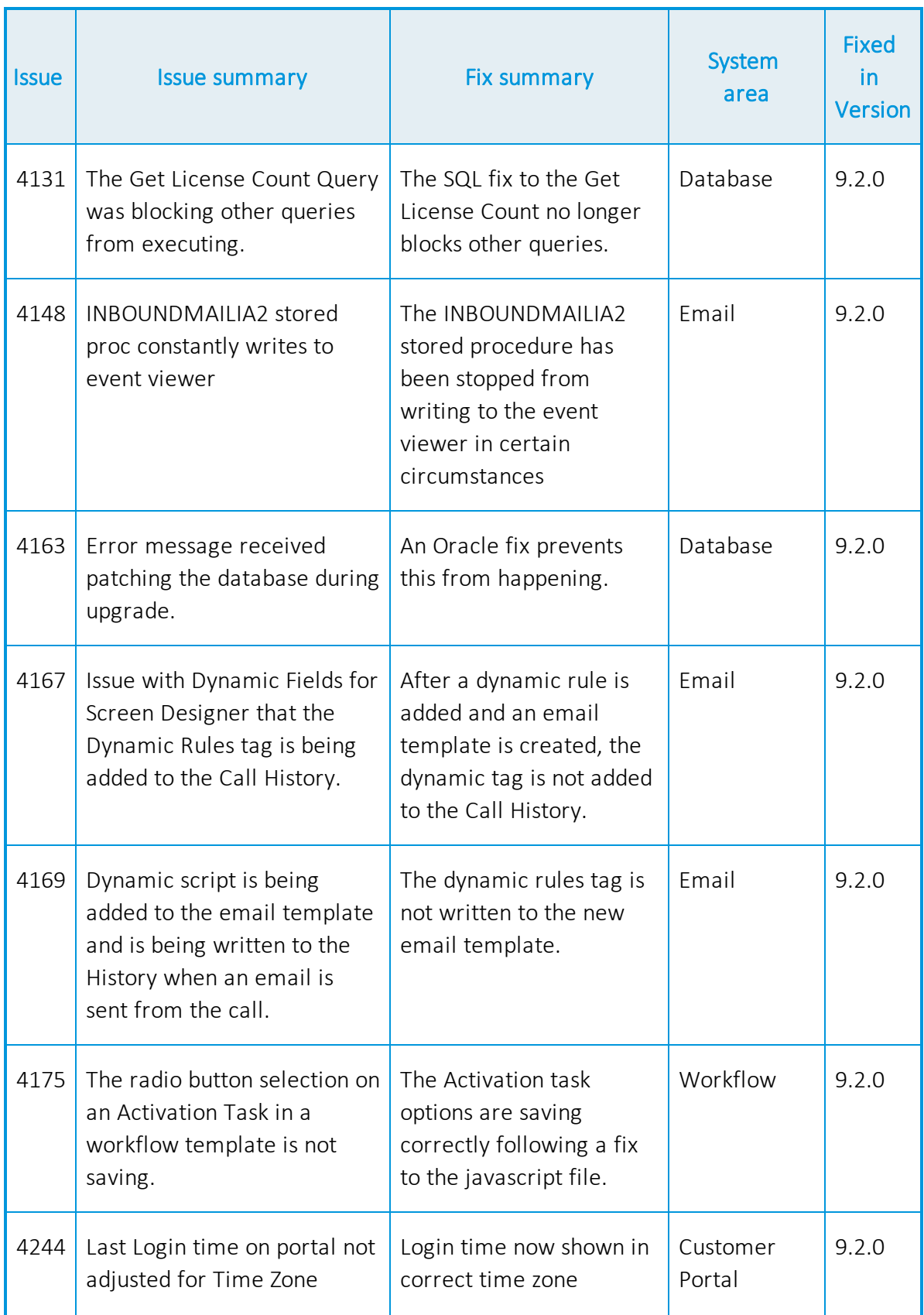

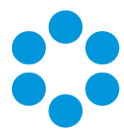

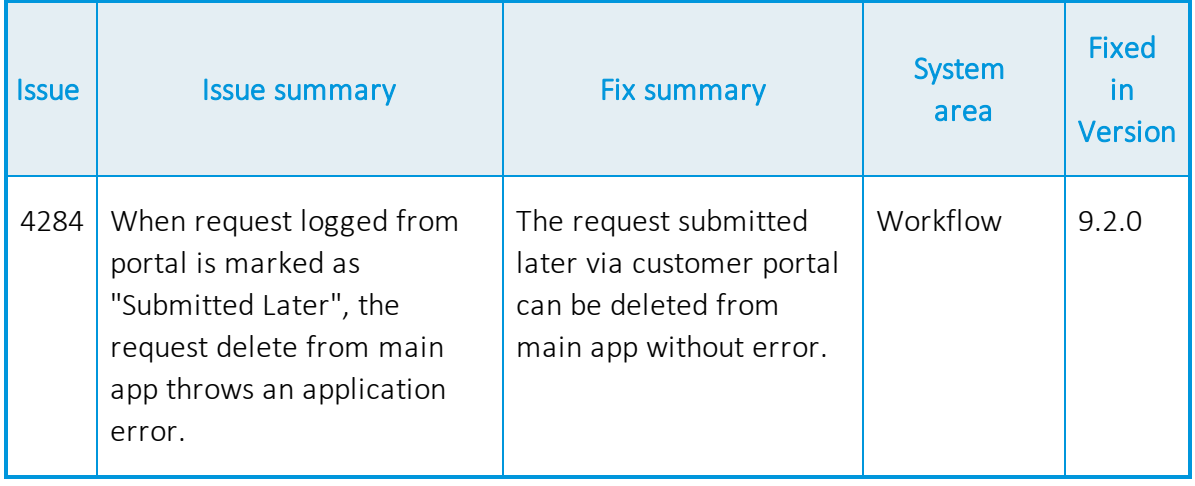
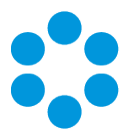

# Environment and System Requirements for vFire Core 9.2.1

Prerequisites for any 9.2 release are described in the vFire 9.2 Prerequisites Guide.

For documentation, release notes, software updates or for information about Alemba products, licensing and services, visit:

#### [www.alemba.com.](http://www.alemba.com/)

You may need to register to access some of these details.

### Customizations

If you have created customizations, ensure that they are compatible with vFire 9.2.1. Apply the customizations after installing vFire 9.2.1.

### MSI

If you use an MSI for Client Access, you may need to update the MSI package before completing the installation. You can download the MSI package from [www.alemba.com](http://www.alemba.com/).

You will need to register to access this download.

### ReplicatedDatabases

If you replicate the database, you must apply any database schema changes and new indexes to all databases.

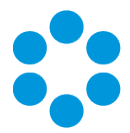

# Supporting Documentation for vFire Core 9.2

The following guides are of relevance to all 9.2 releases.

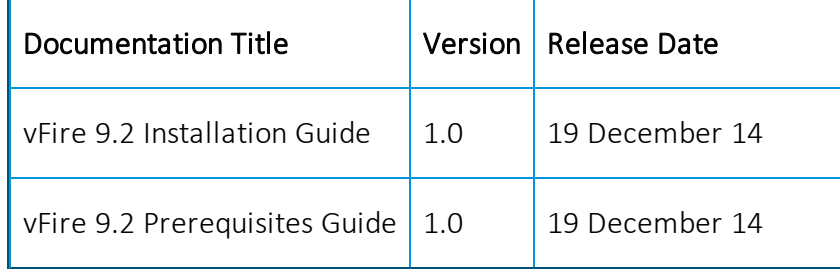

For documentation, release notes, software updates or for information about Alemba products, licensing and services, visit:

#### [www.alemba.com.](http://www.alemba.com/)

You may need to register to access some of these details.

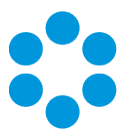

# Further Information

## Product Information and Online Support

For documentation, release notes, software updates or for information about Alemba products, licensing and services, visit:

#### [www.alemba.com.](http://www.alemba.com/)

You may need to register to access some of these details.

## Technical support

For technical support or other contact details please visit:

www.alemba.com/contact-us

## Comments and Feedback

If you have any comments or feedback on this documentation, submit it to info@alembagroup.com.